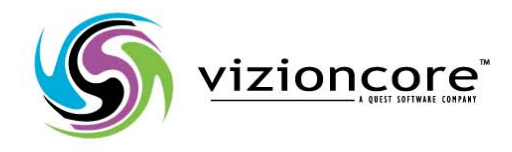

# vFoglight™ Pro 5.2.4

### Installation and Setup Guide

Installing on Windows with an External Oracle Database

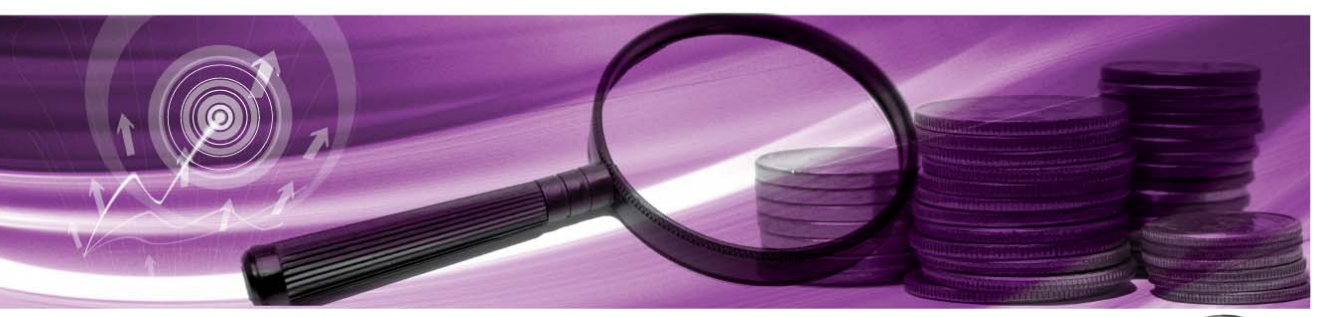

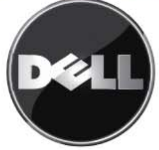

#### **© 2008 Quest Software, Inc. ALL RIGHTS RESERVED.**

This guide contains proprietary information protected by copyright. The software described in this guide is furnished under a software license or nondisclosure agreement. This software may be used or copied only in accordance with the terms of the applicable agreement. No part of this guide may be reproduced or transmitted in any form or by any means, electronic or mechanical, including photocopying and recording for any purpose other than the purchaser's personal use without the written permission of Quest Software, Inc.

If you have any questions regarding your potential use of this material, contact: Quest Software World Headquarters LEGAL Dept 5 Polaris Way Aliso Viejo, CA 92656 [www.quest.com](http://www.quest.com) email: [legal@quest.com](mailto:legal@quest.com)

Refer to our Web site for regional and international office information.

#### **Trademarks**

Quest, Quest Software, the Quest Software logo, Aelita, Akonix, Akonix L7 Enterprise, Akonix L7 Enforcer, AppAssure, Benchmark Factory, Big Brother, DataFactory, DeployDirector, ERDisk, Foglight, Funnel Web, I/Watch, Imceda, InLook, IntelliProfile, InTrust, Invertus, IT Dad, I/Watch, JClass, Jint, JProbe, LeccoTech, LiteSpeed, LiveReorg, MessageStats, NBSpool, NetBase, Npulse, NetPro, PassGo, PerformaSure, Quest Central, SharePlex, Sitraka, SmartAlarm, Spotlight, SQL LiteSpeed, SQL Navigator, SQL Watch, SQLab, Stat, StealthCollect, Tag and Follow, Toad, T.O.A.D., Toad World, vANALYZER, vAUTOMATOR, vCONTROL, vCONVERTER, vEssentials, vFOGLIGHT, vOPTIMIZER, vRanger Pro, vReplicator, Vintela, Virtual DBA, VizionCore, Xaffire, and XRT are trademarks and registered trademarks of Quest Software, Inc in the United States of America and other countries. Other trademarks and registered trademarks used in this guide are property of their respective owners.

#### **Disclaimer**

The information in this document is provided in connection with Quest products. No license, express or implied, by estoppel or otherwise, to any intellectual property right is granted by this document or in connection with the sale of Quest products. EXCEPT AS SET FORTH IN QUEST'S TERMS AND CONDITIONS AS SPECIFIED IN THE LICENSE AGREEMENT FOR THIS PRODUCT, QUEST ASSUMES NO LIABILITY WHATSOEVER AND DISCLAIMS ANY EXPRESS, IMPLIED OR STATUTORY WARRANTY RELATING TO ITS PRODUCTS INCLUDING, BUT NOT LIMITED TO, THE IMPLIED WARRANTY OF MERCHANTABILITY, FITNESS FOR A PARTICULAR PURPOSE, OR NON-INFRINGEMENT. IN NO EVENT SHALL QUEST BE LIABLE FOR ANY DIRECT, INDIRECT, CONSEQUENTIAL, PUNITIVE, SPECIAL OR INCIDENTAL DAMAGES (INCLUDING, WITHOUT LIMITATION, DAMAGES FOR LOSS OF PROFITS, BUSINESS INTERRUPTION OR LOSS OF INFORMATION) ARISING OUT OF THE USE OR INABILITY TO USE THIS DOCUMENT, EVEN IF QUEST HAS BEEN ADVISED OF THE POSSIBILITY OF SUCH DAMAGES. Quest makes no representations or warranties with respect to the accuracy or completeness of the contents of this document and reserves the right to make changes to specifications and product descriptions at any time without notice. Quest does not make any commitment to update the information contained in this document.

#### **License Credits and Third Party Information**

To view license credit information, click the License Credits link on the Welcome to vFoglight online help page.

**Installation and Setup Guide March 2009 Version 5.2.4 - Professional Edition**

## **Table of Contents**

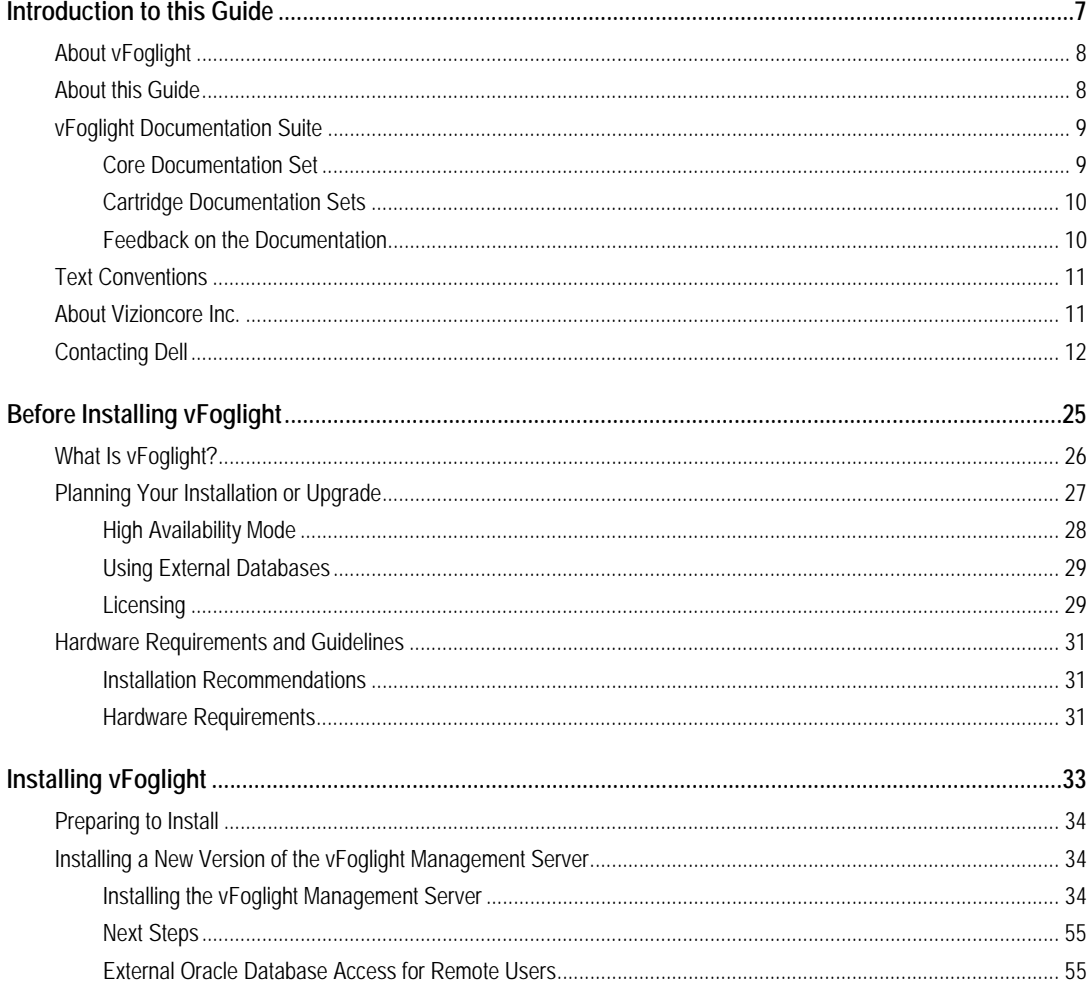

## Foglight<br>Installation and Setup Guide

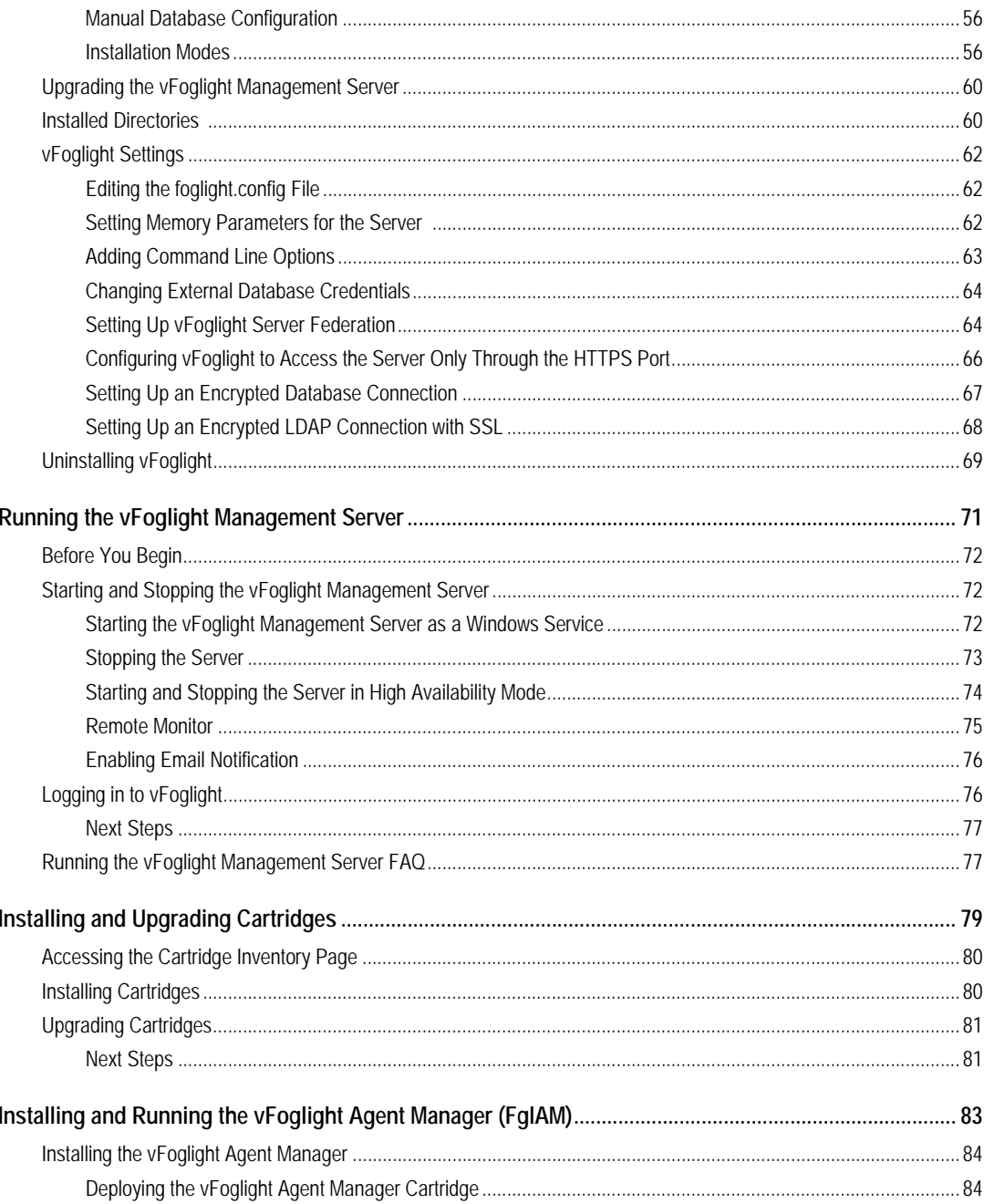

#### Table of Contents |

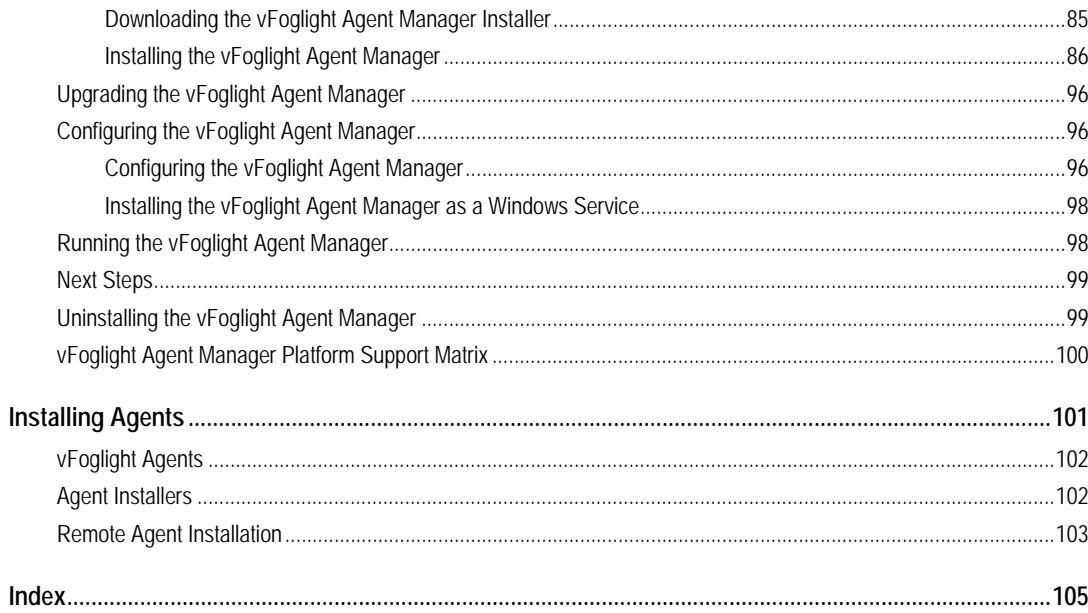

 $\mathsf{I}$ 

6 Foglight Installation and Setup Guide

## <span id="page-6-0"></span>**Introduction to this Guide**

This chapter provides information about what is contained in the *vFoglight Installation and Setup Guide*. It also provides information about the vFoglight documentation suite and Vizioncore.

This chapter contains the following sections:

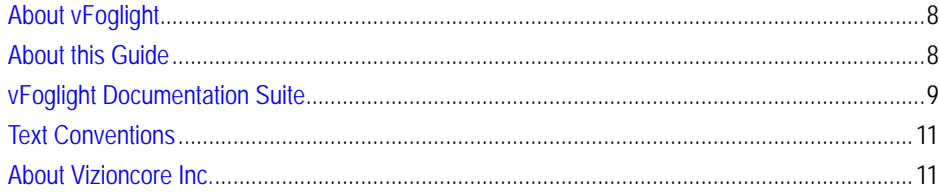

### <span id="page-7-0"></span>**About vFoglight**

vFoglight helps IT organizations understand the virtual infrastructure by managing the relationships and interaction between all the components in the environment, including data centers, data stores, clusters, resource pools, hosts and virtual machines. With vFoglight, administrators can quickly determine the root-cause of an incident or problem, track virtual machine (VM) movements and understand their impact, and identify contention for resources between virtual machines.

### <span id="page-7-1"></span>**About this Guide**

This guide walks you through a vFoglight installation. Before you begin, ensure that your system and development environments are set up correctly. For more information, refer to the *vFoglight System Requirements and Platform Support Guide*.

This guide is organized as follows:

**Chapter 1, Before Installing vFoglight** — This chapter introduces vFoglight and outlines the steps you must take in order to assure a successful installation.

**Chapter 2, Installing vFoglight** — This chapter guides you through the installation process. It also provides information on the vFoglight directory structure, and how to adjust certain vFoglight settings to best suit your environment.

**Chapter 3, Running the vFoglight Management Server** — This chapter outlines how to start and stop the vFoglight Management Server, how to initialize the database, how to migrate data from an existing database, and how to log into vFoglight.

**Chapter 4, Installing Cartridges —** This chapter describes the process for installinga nd updgrading vFoglight cartridges.

**Chapter 5, Installing the vFoglight Agent Manager —**This chapter outlines how to install, upgrade and configured the vFoglight Agent Manager.

**Chapter 6, Installing Agents —** This chapter guides you through installing Agents that may be required by installed cartridges.

### <span id="page-8-0"></span>**vFoglight Documentation Suite**

The vFoglight documentation suite is made up of the core documentation set, plus the documentation set for each vFoglight cartridge that you deploy. Documentation is provided in a combination of online help, PDF and HTML.

• **Online Help:** You can open the online help by selecting the Help tab from vFoglight's action panel.

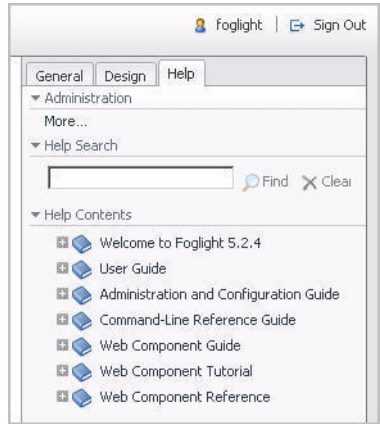

- **PDF:** The *Getting Started Guide*, *What's New Guide*, *System Requirements and Platform Support Guide*, *Installation and Setup Guide* set, *Administration and Configuration Guide*, *vFoglight User Guide*, *Command-Line Reference Guide*, *Web Component Guide*, and *Web Component Tutorial*, are provided as PDF files. The PDF guides are included in the zip file downloaded from Vizioncore. Adobe® Reader® is required.
- **HTML:** Release Notes are provided in HTML.

#### <span id="page-8-1"></span>**Core Documentation Set**

The core documentation set consists of the following files:

- *Release Notes* (HTML)
- *Getting Started Guide* (PDF)
- *What's New Guide* (PDF)
- *System Requirements and Platform Support Guide* (PDF)
- *Installation and Setup Guide* set (all in PDF format):
	- Installation and Setup Guide—*Installing on Windows with an Embedded MySQL Database*
	- Installation and Setup Guide—*Installing on Windows with an External MySQL Database*
	- Installation and Setup Guide—*Installing on Windows with an External Oracle Database*
- *Administration and Configuration Guide* (PDF and online help)
- *vFoglight User Guide* (PDF and online help)
- *Advanced Configuration Guide* set
	- *Command-Line Reference Guide* (PDF and online help)
	- *Web Component Guide* (PDF and online help)
	- *Web Component Tutorial* (PDF and online help)
	- *Web Component Reference* (online help)

### <span id="page-9-0"></span>**Cartridge Documentation Sets**

When you deploy a cartridge, the documentation set for the cartridge is installed. The online help for the cartridge is integrated automatically with the core vFoglight help. When you open the help, the name of the cartridge is displayed in a top level entry within the table of contents.

Some cartridges include additional PDF guides, which may be one or more of the following: a *Getting Started Guide*, an *Installation Guide*, a *User Guide*, and a *Reference Guide*.

### <span id="page-9-1"></span>**Feedback on the Documentation**

We are interested in receiving feedback from you about our documentation. For example, did you notice any errors in the documentation? Were any features undocumented? Do you have any suggestions on how we can improve the documentation? All comments are welcome. Please submit your feedback to the following email address:

#### info@vizioncore.com

**Please do not submit Technical Support related issues to this email address**.

### <span id="page-10-0"></span>**Text Conventions**

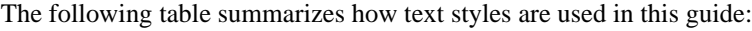

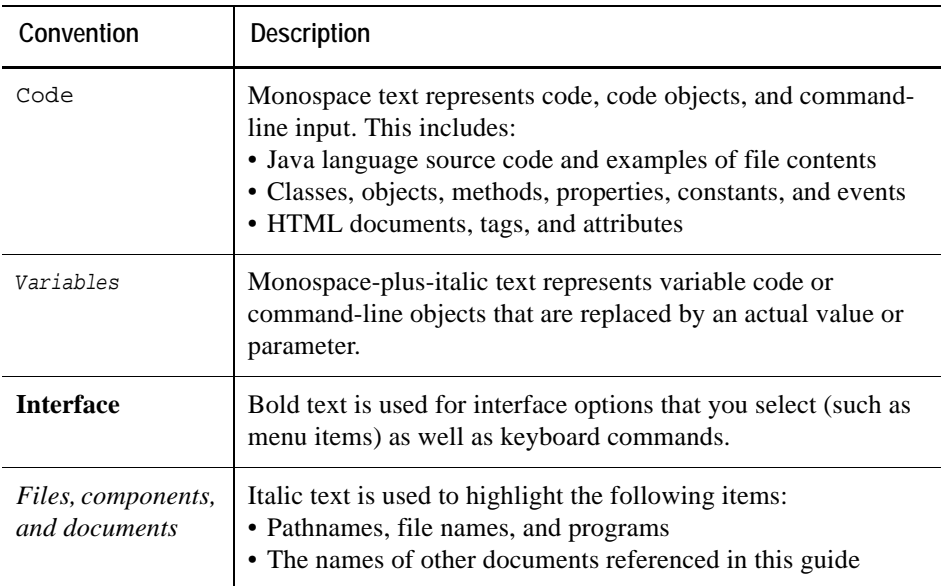

### <span id="page-10-1"></span>**About Vizioncore Inc.**

Vizioncore was formed in July 2002 as a consulting and software-development company with the mission to create easy-to-use software solutions that performed reliable and repeatable automation of datacenter functions specifically for the Citrix platform. A main corporate goal was to enable business partners to offer solutions that targeted real-world IT issues and provided the best possible installation and automation for their clients' systems.

[Vizioncore's solutions have proved successful in organizations from small to mid-sized](http://www.vizioncore.com)  businesses to large enterprises, in a wide variety of vertical industries, including Financial Services, Government, Healthcare, Manufacturing, and High Tech. [Vizioncore, Inc. can be found in offices around the globe and at](http://www.vizioncore.com) www.vizioncore.com.

### <span id="page-11-0"></span>**Contacting Dell**

Note: If you do not have an active Internet connection, you can find contact information on your purchase invoice, packing slip, bill, or Dell product catalog.

Dell provides several online and telephone-based support and service options. Availability varies by country and product, and some services may not be available in your area. To contact Dell for sales, technical support, or customer service issues:

- **1** Visit http://support.dell.com.
- **2** Verify your country or region in the Choose A Country/Region drop-down menu at the bottom of the page.
- **3** Click Contact Us on the left side of the page.Note: Toll-free numbers are for use within the country for which they are listed.
- **4** Select the appropriate service or support link based on your need.
- **5** Choose the method of contacting Dell that is convenient for you.

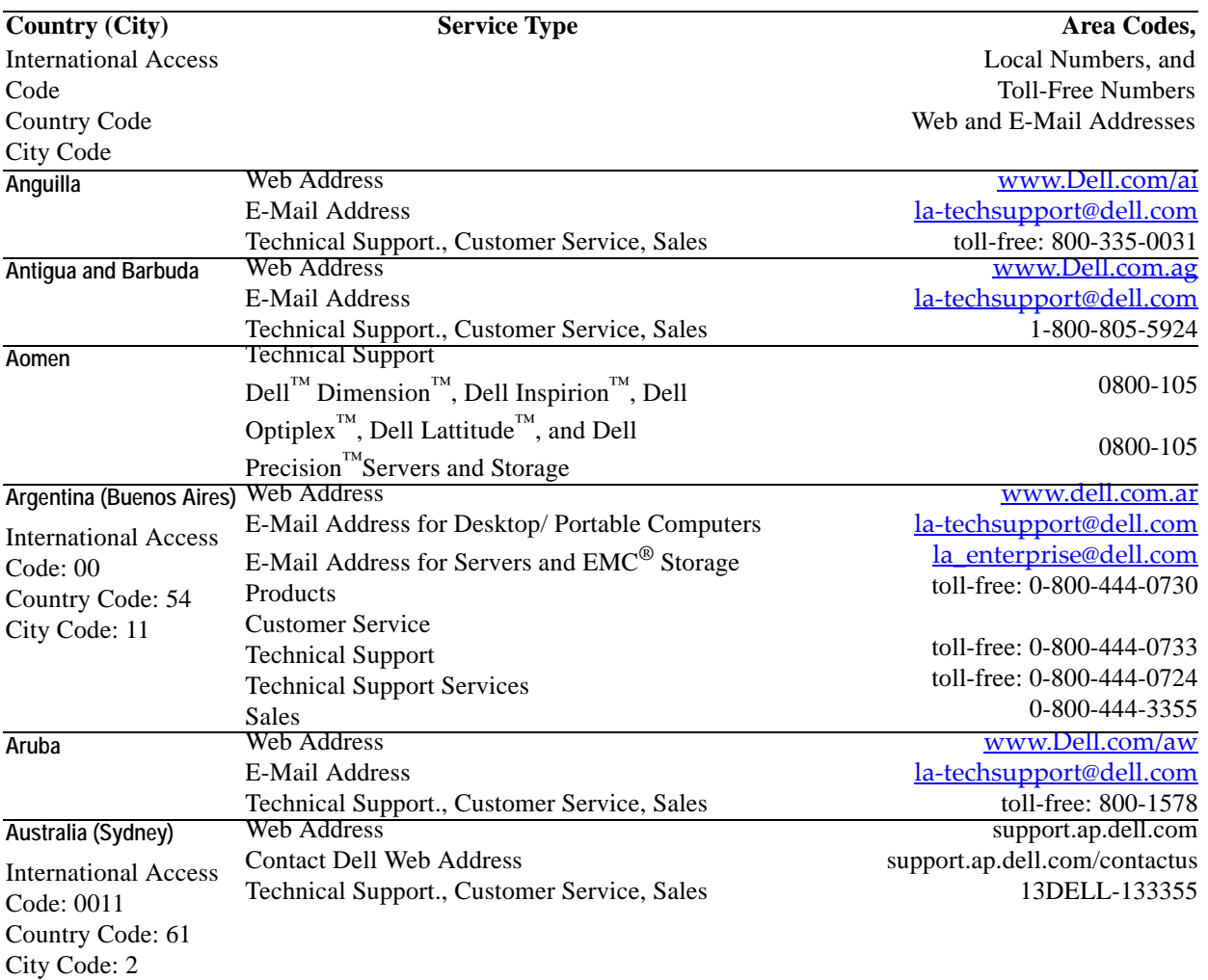

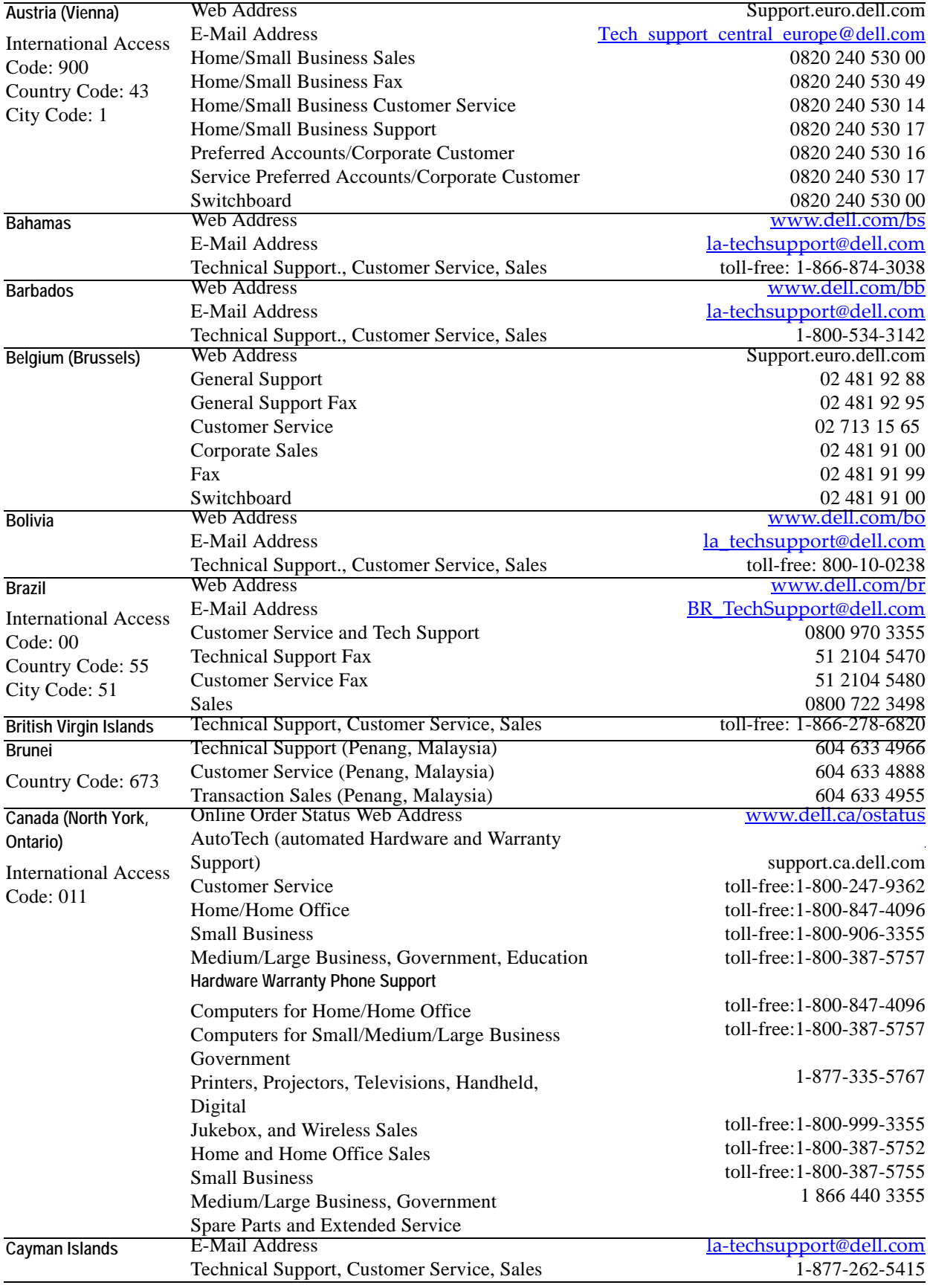

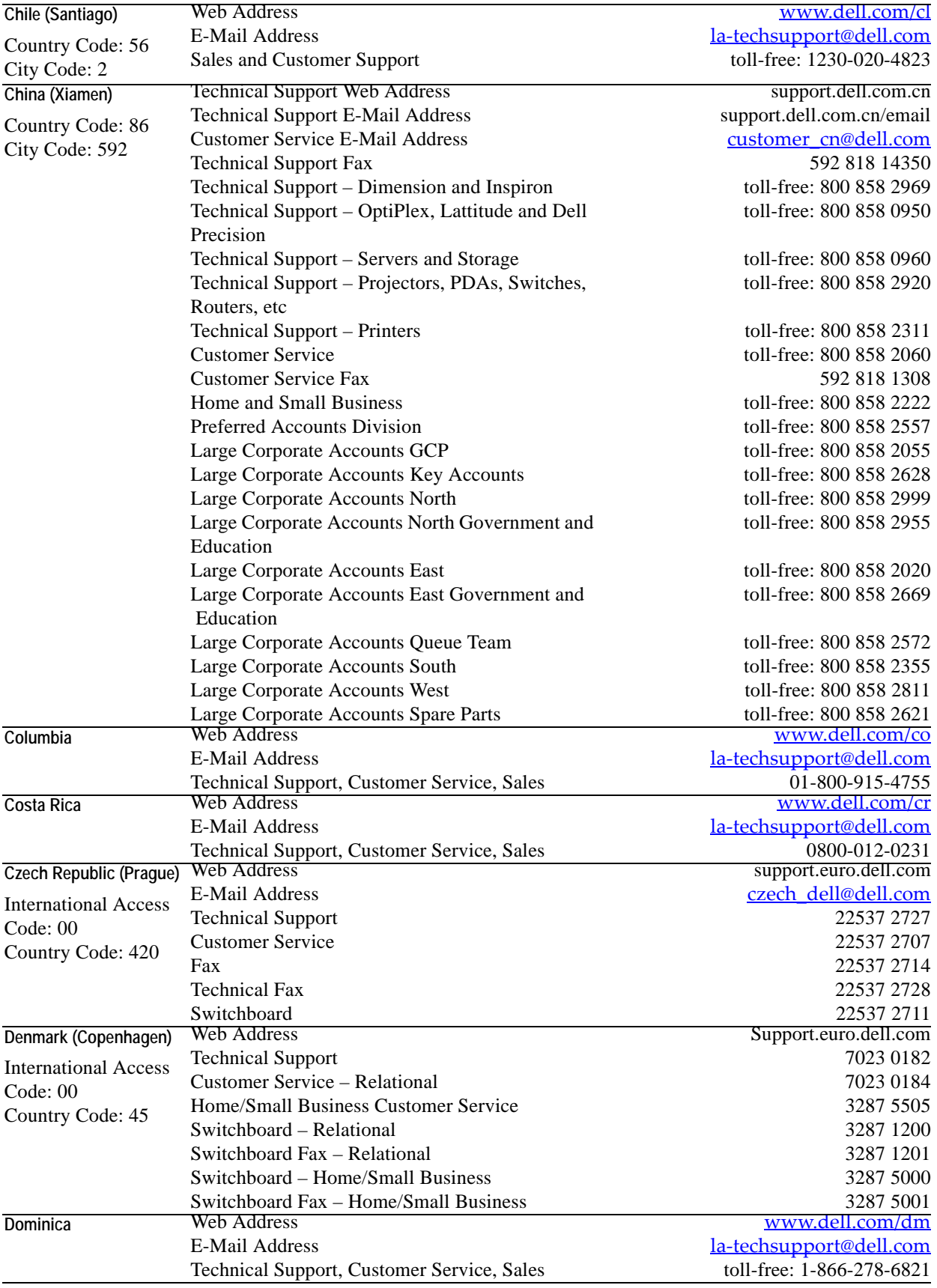

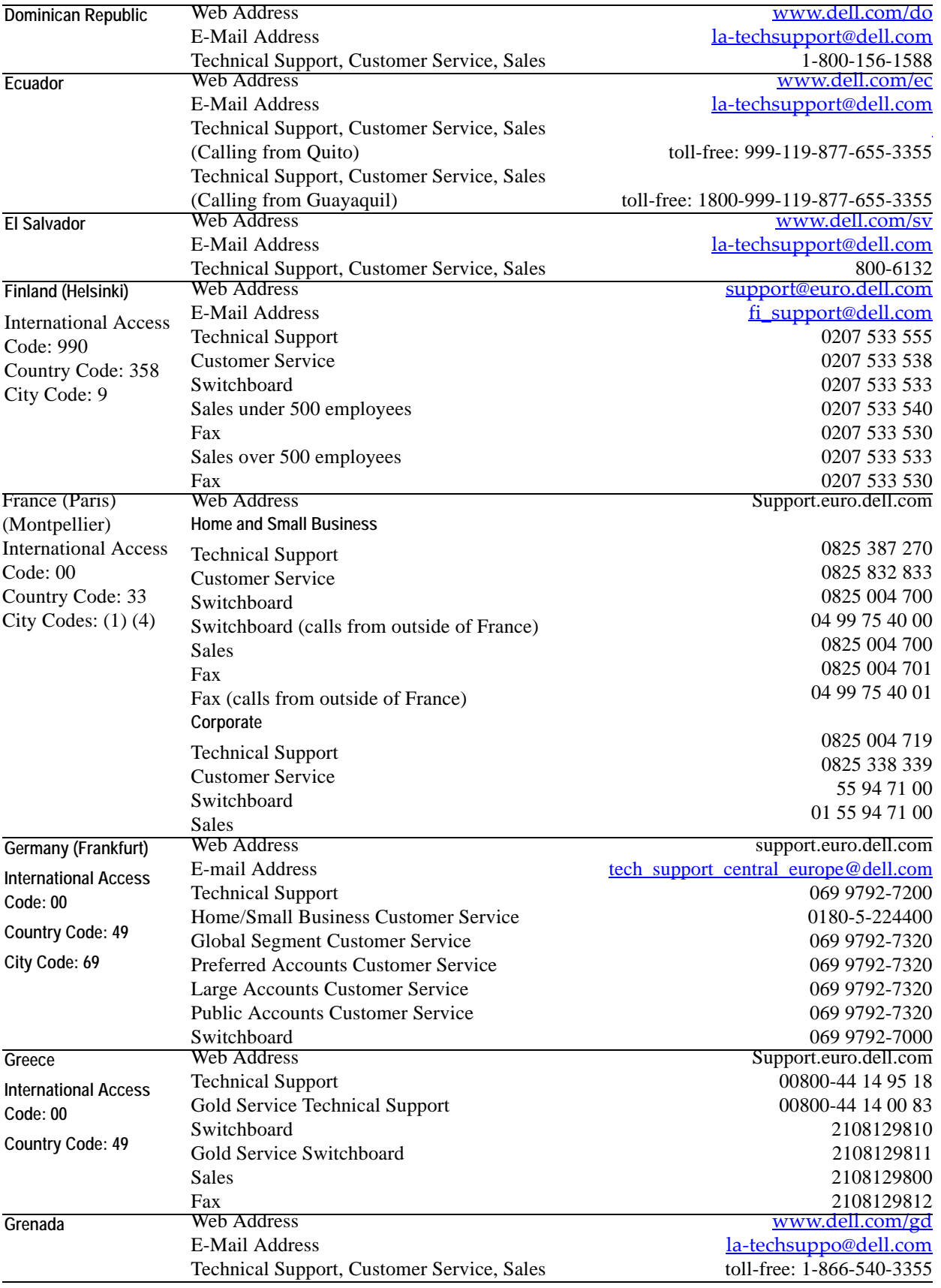

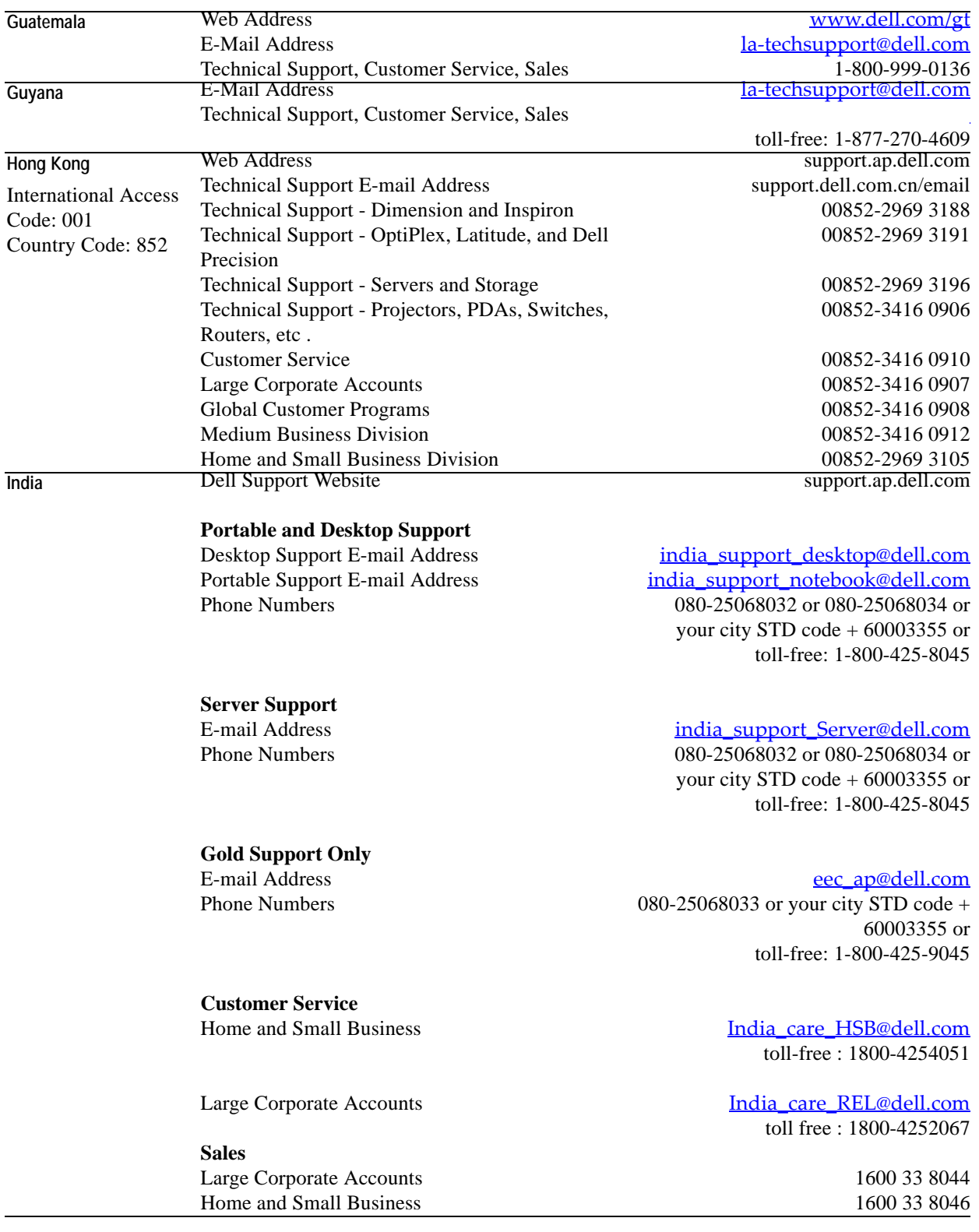

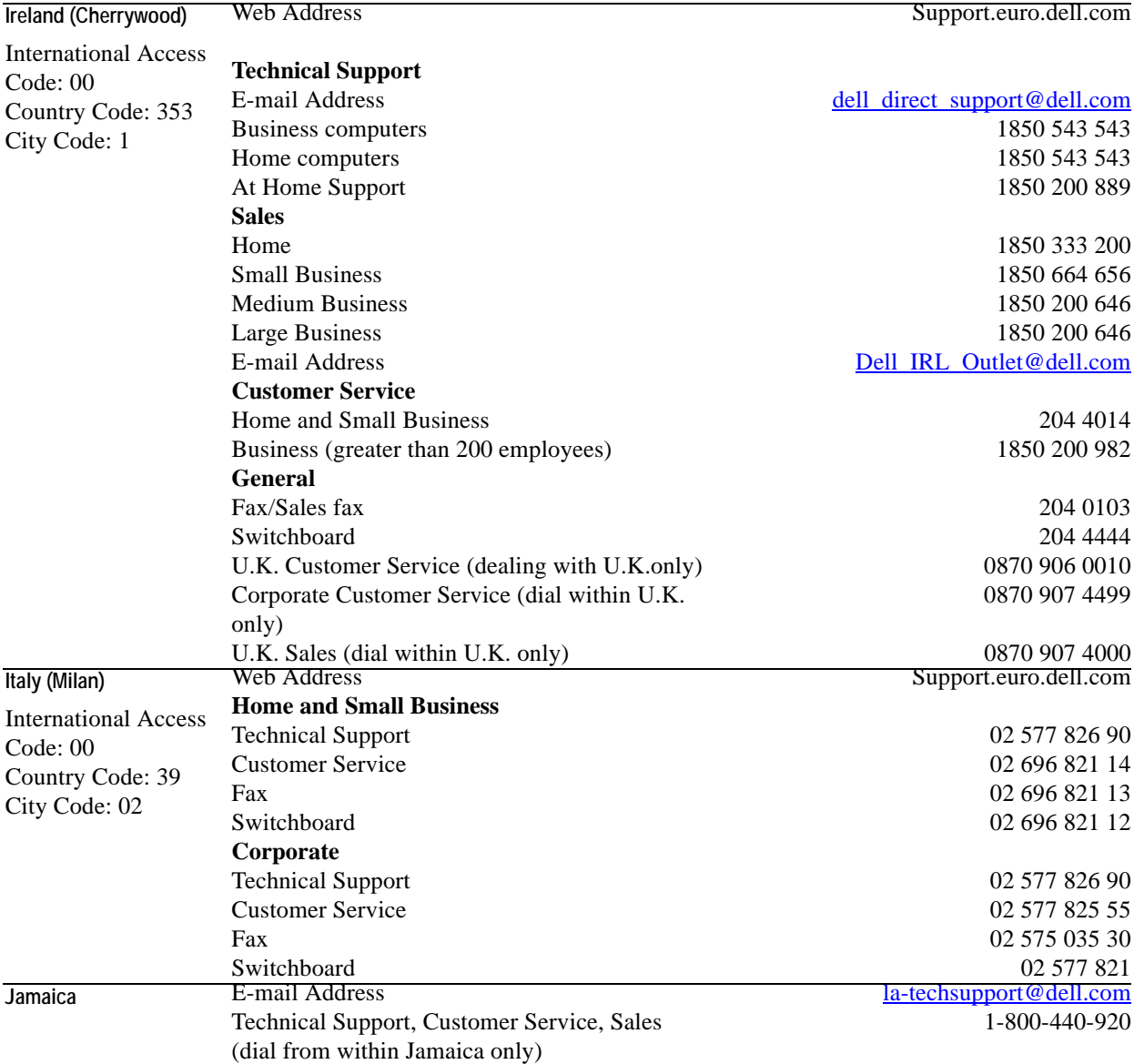

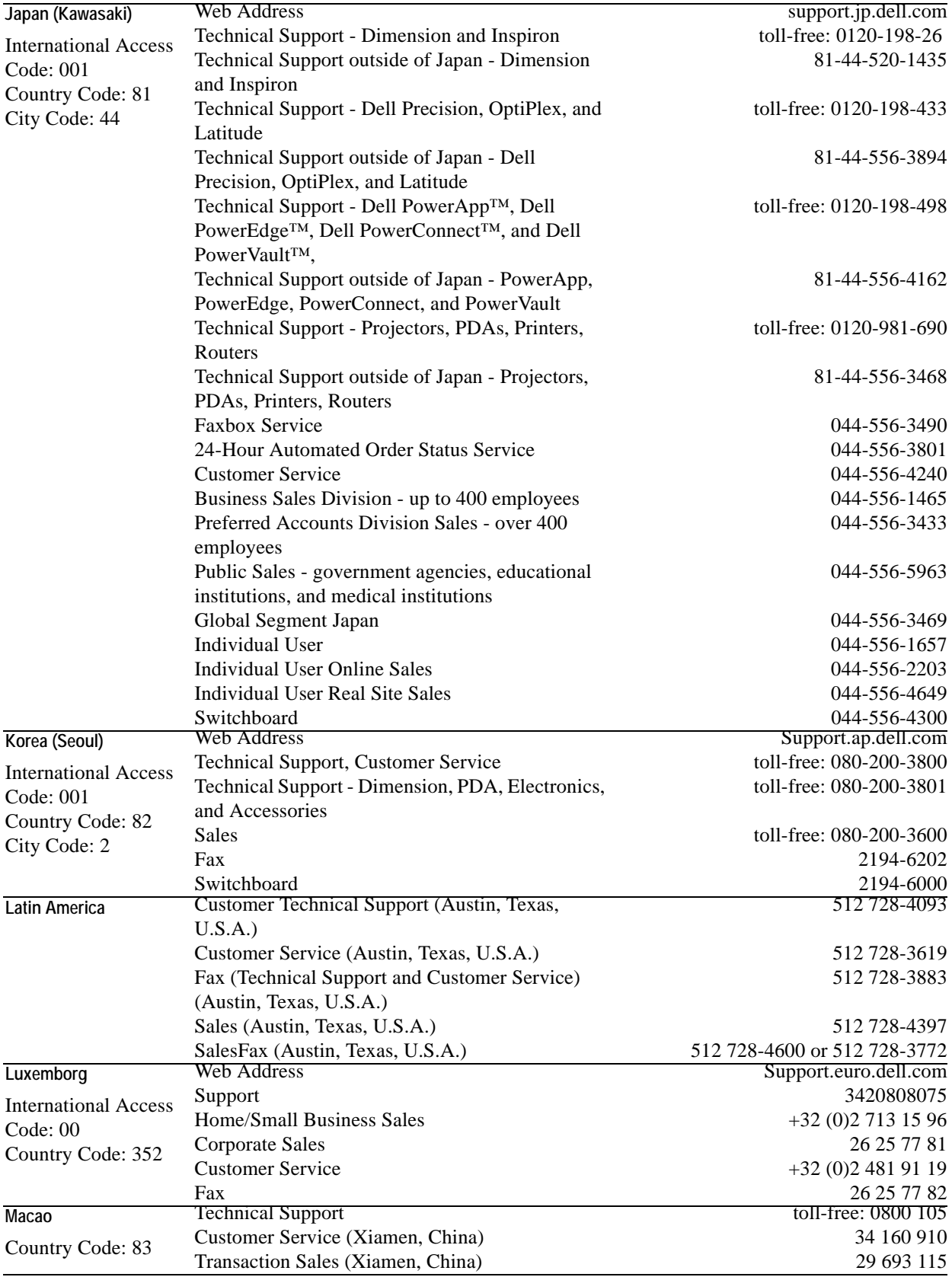

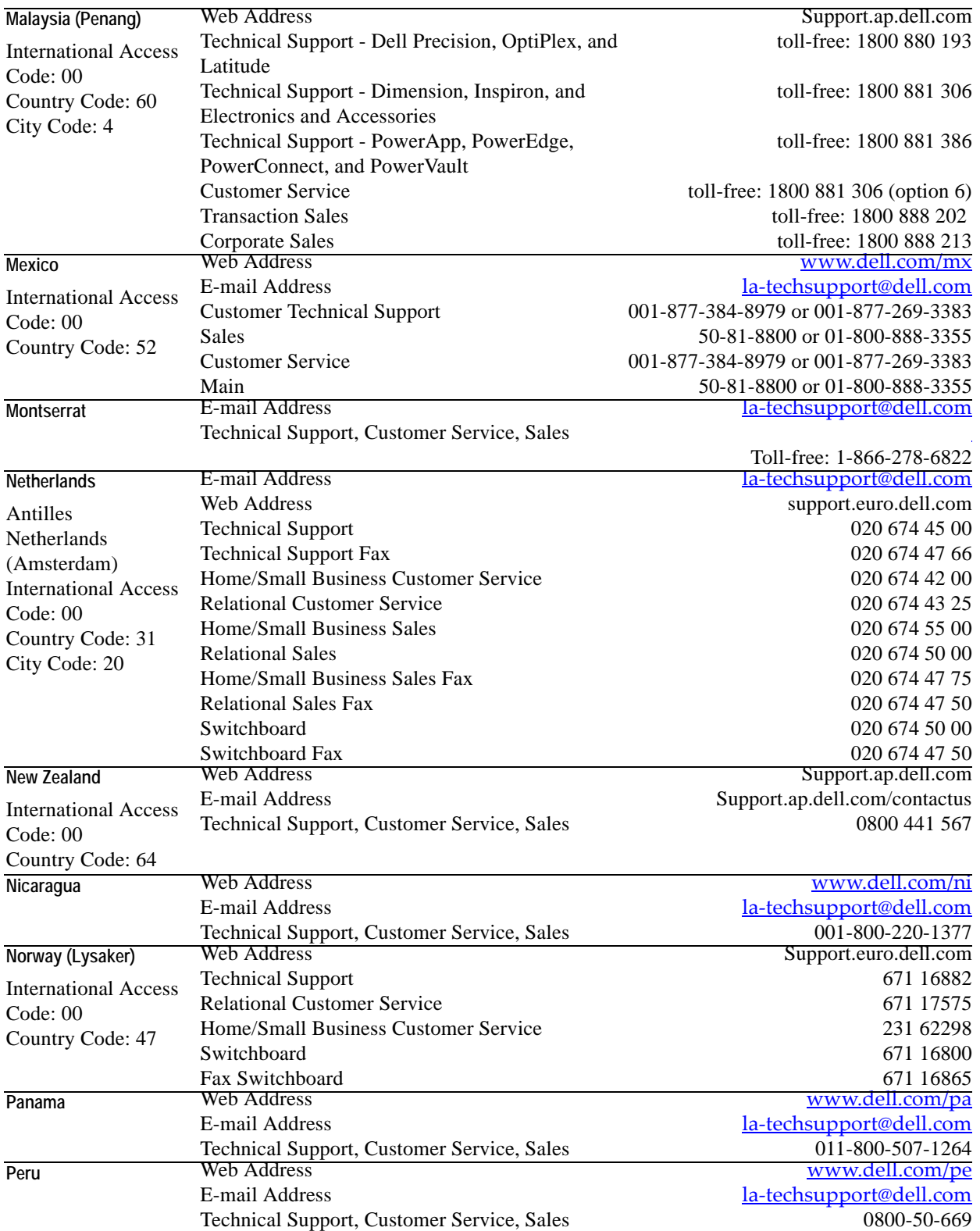

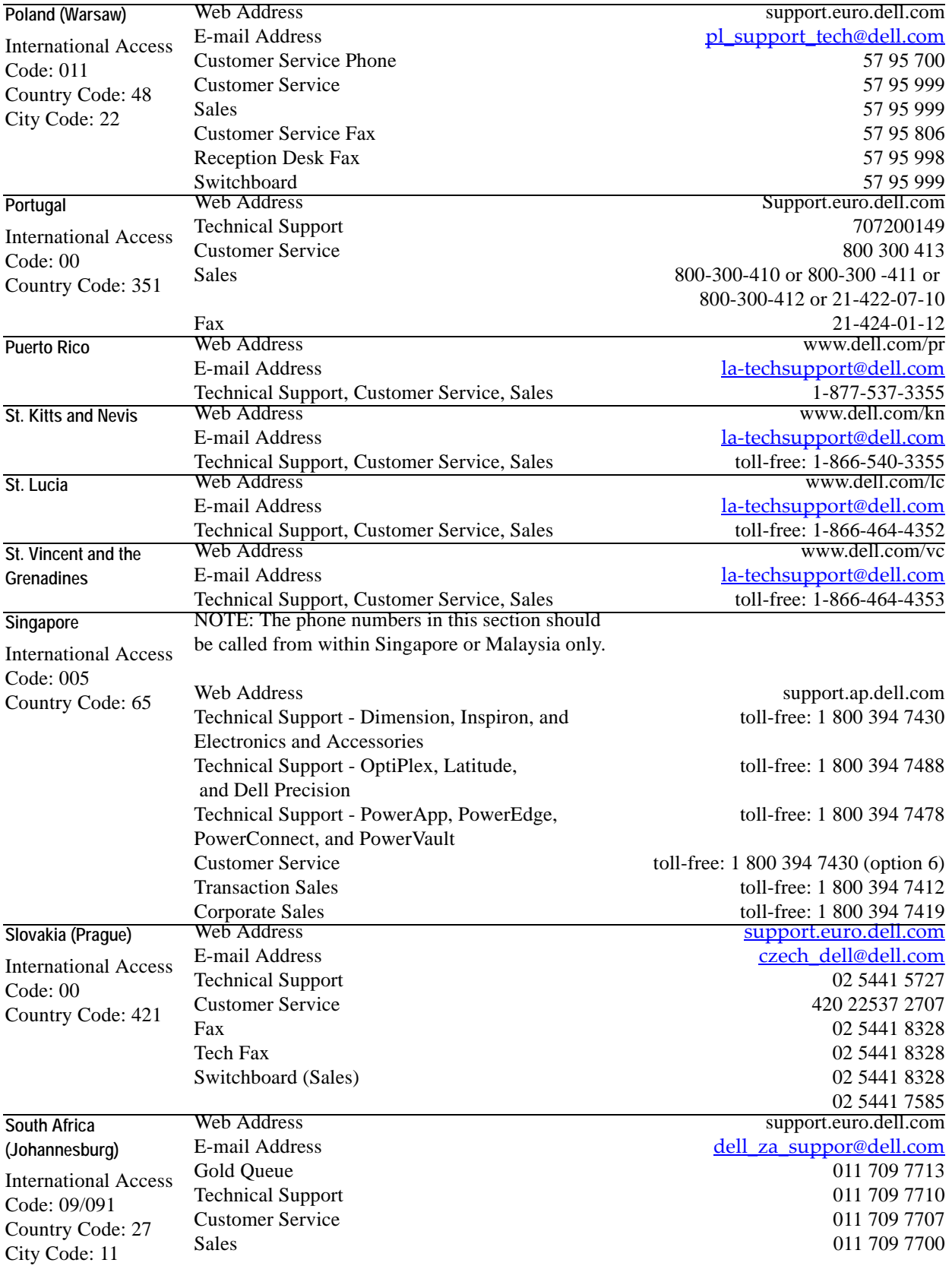

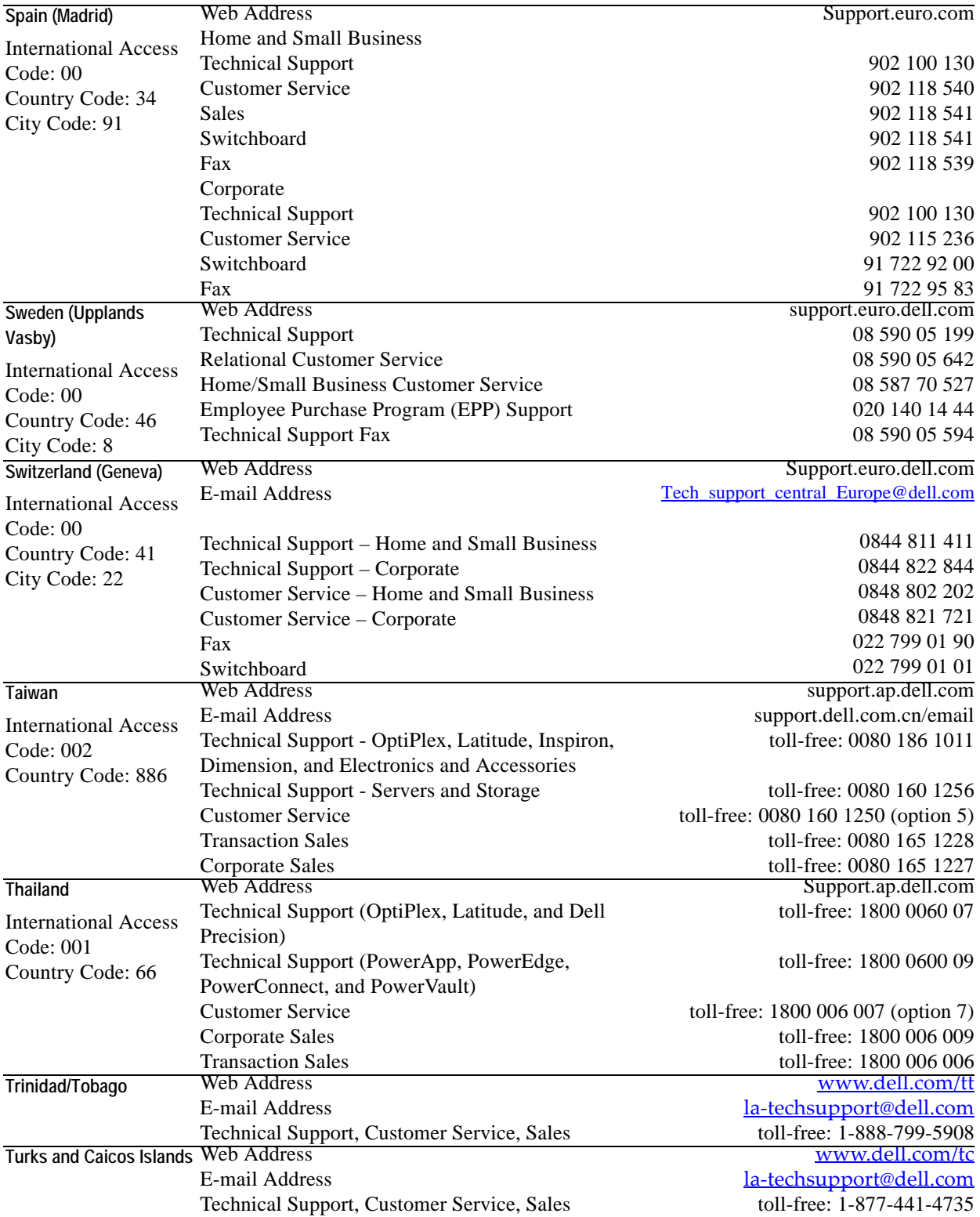

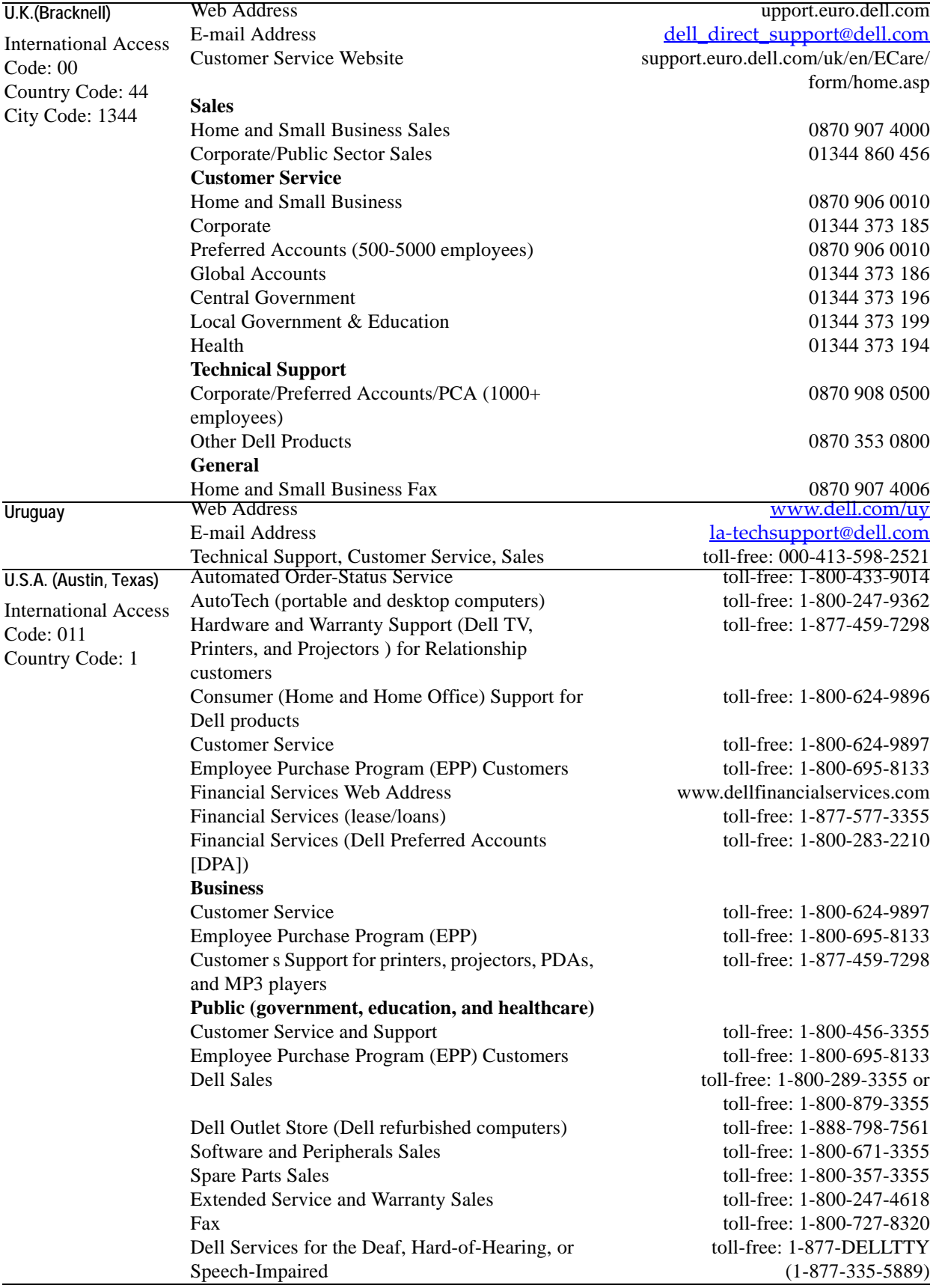

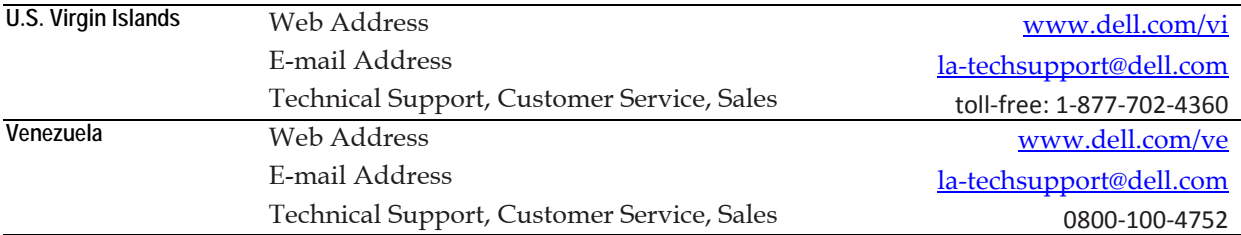

## <span id="page-24-0"></span>**Before Installing vFoglight**

This chapter provides you with setup information and provides an initial overview of installing vFoglight or upgrading your vFoglight installation.

This chapter contains the following sections:

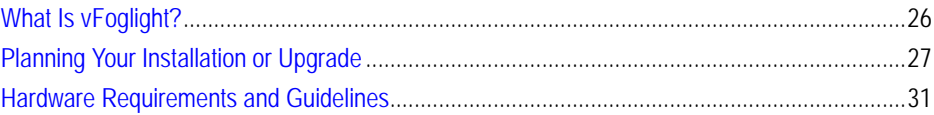

### <span id="page-25-0"></span>**What Is vFoglight?**

vFoglight is a powerful system and application performance management solution that detects problems and alerts information technology managers. vFoglight has the ability to dynamically create unique data schemas based on any data from any source. Rather than store data based on how it is collected by the agents, vFoglight organizes data based on your perception of the data. Using vFoglight, application and information technology managers can understand user service levels and notify stakeholders when those service levels are violated.

vFoglight helps you to:

- Focus on system and application availability and performance.
- Observe system capacity and application efficiency.
- Gauge user response time from multiple geographic locations.
- Identify and bridge gaps between business and information technology staff.
- Highlight historical information for planning and reporting.

### <span id="page-26-0"></span>**Planning Your Installation or Upgrade**

Before you install or upgrade vFoglight, you need to review the components that you are going to install or upgrade. Ensure that you have the necessary information, such as port numbers and server names, and the locations where you are going to install the components.

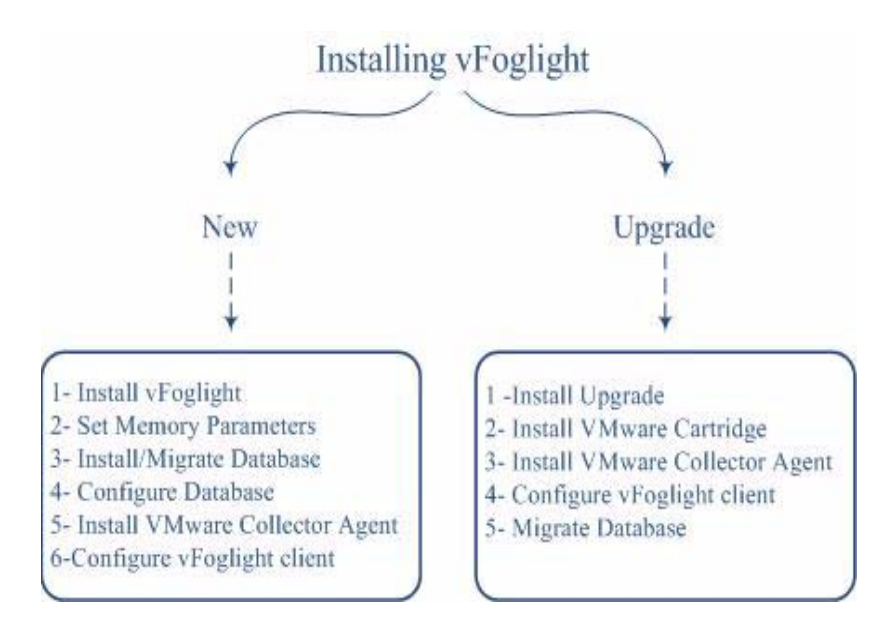

The following list summarizes the main steps involved in installing (or upgrading) and configuring vFoglight:

**Step 1:** Install the vFoglight Management Server (or upgrade your installation to version 5.2.4) and configure the Management Server. The Management Server is the data collection and processing server.

**Step 2:** Install the database (or upgrade it, if you are upgrading your Management Server installation to version 5.2.4) and configure it. You can choose to use an embedded database or an external database. The instructions in this guide are for external database installations only.

**Step 3:** Install and configure cartridges. Cartridges extend the functionality of vFoglight, and are installed on the machine hosting the vFoglight Management Server. A cartridge contains one or more cartridge components, such as agents for deployment, communication capabilities, modifications to the way that data is transformed or handled, rules, reports, and views.

**Step 4:** Install and configure Agents. Agents are deployed on machines in your monitored environment and send data to the vFoglight Management Server. There are several types of agents. One or more instances of each type of agent managed by the Administration Module can be deployed per host. For example, there is an agent that collects metrics from the operating system of the host machine. There are also agents that are embedded into systems or the software that they monitor. The Java<sup>™</sup> EE Agent, which collects service request traces, runs embedded in Java™ EE application servers.

**Caution** You must install and configure the vFoglight Agent Manager before you can deploy agents (excluding Java™ EE Agents) that are installed on a monitored host.

### <span id="page-27-0"></span>**High Availability Mode**

Before you install vFoglight, you need to determine if you are going to set up and run the vFoglight Management Server in High Availability (HA) mode or as a standalone server. High Availability mode enables you to install multiple servers where one server is the primary server and the others are standby servers. If the primary server stops responding, then the responsibility is taken over by one of the standby servers.

Configuring multiple servers using the high availability mode offers the following benefits:

• **Automatic restart:** The restart process (FoglightHA Daemon) runs on the same host as the vFoglight Management Server it is monitoring and monitors the state of the server. If the server stops responding or has a fatal error, then the restart process stops and restarts the server automatically. The process can also send out email notifications about various conditions of the server.

**Note** The default value for the restart process is five minutes (300 seconds). Computers with a slower processing speed take longer to reboot. The default time can be modified by editing the startup.grace variable in the <vfoglight\_home>/config/foglight.config file.

• **Standby Server:** To reduce outage times, a standby server instance is created (for a particular vFoglight Management Server), and forms a partition. One server becomes the primary server and communicates with the agents, receives and processes data, and processes rules. All other servers are standby servers. If a

primary server stops responding, one of the standby servers resumes service and becomes the primary server.

**Note** In both High Availability Mode and Single Server Mode, the database must be running for vFoglight to operate. You may have to implement a combined database-backup and High Availability solution to achieve true failover of all components.

**Note** A server running in HA mode can only use an external database.

### <span id="page-28-0"></span>**Using External Databases**

An external instance of the Oracle database can be used if your DBA has installed one. Please see the *vFoglight System Requirements and Platform Support Guide* for information about the external databases supported for vFoglight 5.2.4.

A setup with an external database has the advantage of using existing infrastructure. For setup, a remote administrator user/password is required that has access rights to create users and tables in the user/temp tablespace. Remote administrator access must be granted.

**Note** Oracle databases must be configured to support unicode characters. For example, you can use UTF-8 or UTF-16 to support unicode.

### <span id="page-28-1"></span>**Licensing**

This section provides information about licensing for vFoglight.

#### **Providing a License File During Installation**

You can install a license file during the installation process. See "Step 11: Add [vFoglight License File" on page 47](#page-46-0) in [Installing a New Version of the vFoglight](#page-33-3)  [Management Server](#page-33-3).

#### **Managing a License After Installation**

You can also manage licenses after installing vFoglight. There are three ways of providing a license file to the Management Server after installation.

#### **Manual Process**

• Move an existing license file into the *<*vfoglight\_home*>\license* folder.

#### **Using the vFoglight Administration Module**

• Upload a license file using the vFoglight Administration Module. See the *Administration and Configuration Guide* for instructions.

#### **Using the Command Line**

- **1** Start the vFoglight Management Server.
- **2** Ensure that JAVA\_HOME is set.
- **3** If you have not already done so, extract the file *fglcmd.zip* in *<*vfoglight\_home*>\tools*.
- **4** Upload a license by navigating to *<*vfoglight\_home*>\tools* and entering the following commands:

```
fglcmd -usr <username> -pwd <password> -cmd license:import -f 
<license-file>
fglcmd -usr <username> -pwd <password> -cmd license:list
fglcmd -usr <username> -pwd <password> -cmd license:remove -
serial <serial>
```
**Note** The commands listed above assume that you are using a default port=8080 and a localhost. If you are not running with these default values, use the following options to indicate server and port:

-prt <xx> -srv <servername>

### <span id="page-30-0"></span>**Hardware Requirements and Guidelines**

The hardware requirements to run vFoglight can vary widely, based on a number of factors, including:

- The number and type of agents that are being used
- The persistence and data-rollup policies
- Agent configuration settings

You should not consider doing a production implementation without conducting a proper scoping and sizing exercise with a qualified Vizioncore representative. You can arrange for a sizing analysis by contacting your Vizioncore Sales Representative.

### <span id="page-30-1"></span>**Installation Recommendations**

Running a vFoglight server requires:

- The vFoglight Management Server
- The vFoglight database repository

While these components can be installed on a single tier or on multiple tiers, it is critical to realize that the management server and database repository will require separately dedicated resources to support them. In order to help facilitate sizing, the resources required to support each component are addressed separately. They can either be summed to support a single-tier installation, or treated independently as the requirements for each server in a two-tier installation.

### <span id="page-30-2"></span>**Hardware Requirements**

For the latest single- and multi-tier hardware requirements, consult the *vFoglight System Requirements and Platform Support Guide*.

32 Foglight Installation and Setup Guide

## <span id="page-32-0"></span>**Installing vFoglight**

The vFoglight 5.2.4 installer allows you either to install a new instance of the vFoglight Management Server or to upgrade an existing installation of a vFoglight 5.x Management Server. This guide provides the procedures for a new installation of version 5.2.4 of the Management Server. For upgrade procedures, please refer to the *vFoglight 5.2.4 Upgrade Field Guide*.

This chapter contains the following sections:

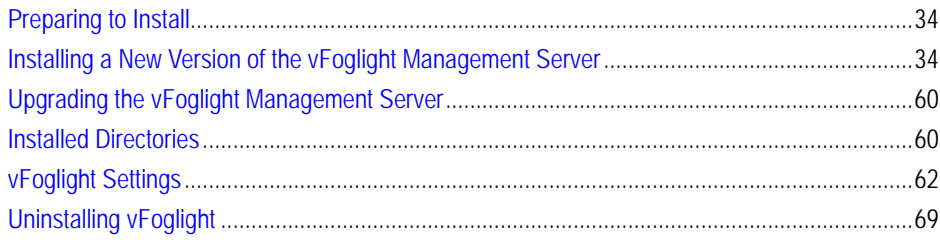

**Note** The vFoglight Management Server should be installed on a dedicated machine.

### <span id="page-33-0"></span>**Preparing to Install**

You need the following to install vFoglight:

• A computer to host the vFoglight Management Server. The Management Server should run on a dedicated computer because it must process and store large volumes of data.

**Note** Ensure that a hostname resolution and reverse lookup are confirmed prior to installing the vFoglight Management Server.

- Administrator or root access to all machines requiring a vFoglight agent.
- An administrator password for vFoglight. The user name *foglight* and the default password for this account can initially be used to log in to the consoles and use command-line options with administrator privileges. Vizioncore recommends that you change the default password for this account.

### <span id="page-33-3"></span><span id="page-33-1"></span>**Installing a New Version of the vFoglight Management Server**

Once all system requirements are in place you are ready to install the vFoglight Management Server. The installer prompts you to input data, and provides you with progress feedback during the installation process.

The vFoglight installation process consists of the same basic steps for all platforms. For specific platform customizations, see ["Installed Directories" on page 60.](#page-59-1)

### <span id="page-33-2"></span>**Installing the vFoglight Management Server**

Start the installation process by initiating the executable included on the vFoglight install media. Each installation screen includes a **Previous** button, allowing you to go back and adjust the information you have entered.

#### **Step 1: Introduction**

The Introduction screen provides an overview of the mechanics of the installation interface. Click **Next** after reading the contents of this screen.

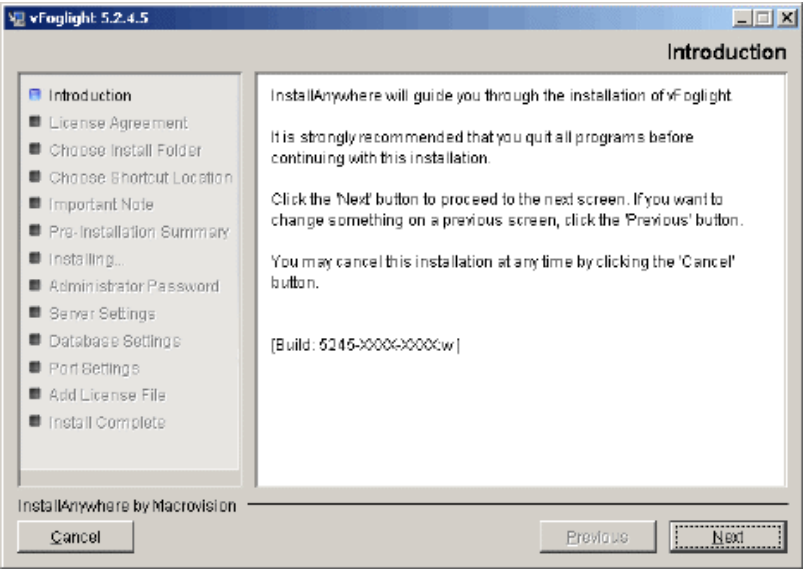

#### **Step 2: License Agreement**

**1** Read the License Agreement statement, and accept or decline the terms of the license agreement.

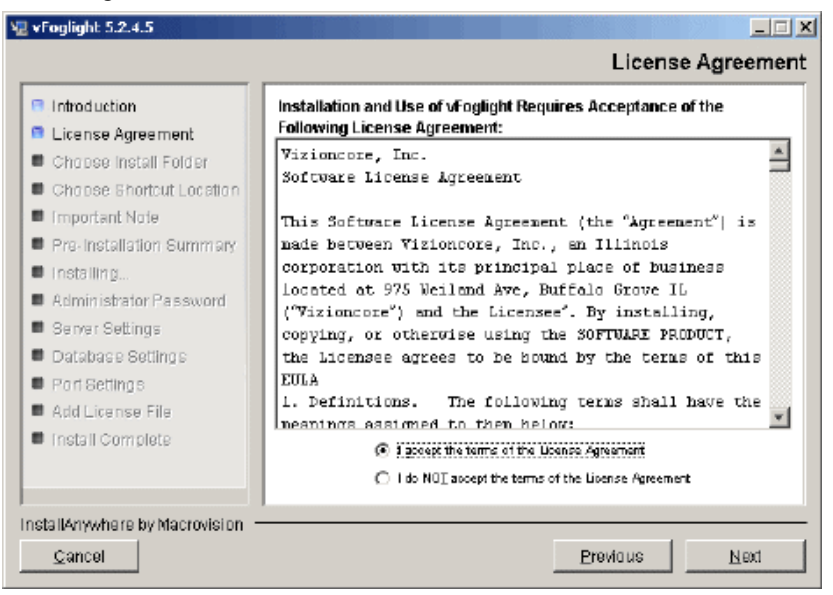

**2** If you selected **I accept the terms of the License Agreement**, click **Next**.
### **Step 3: Select Installation**

**Note** This screen allows you to choose an installation type. The Standard Install option is only available if you are using an embedded database.

**1** Choose the **Custom Install** option.

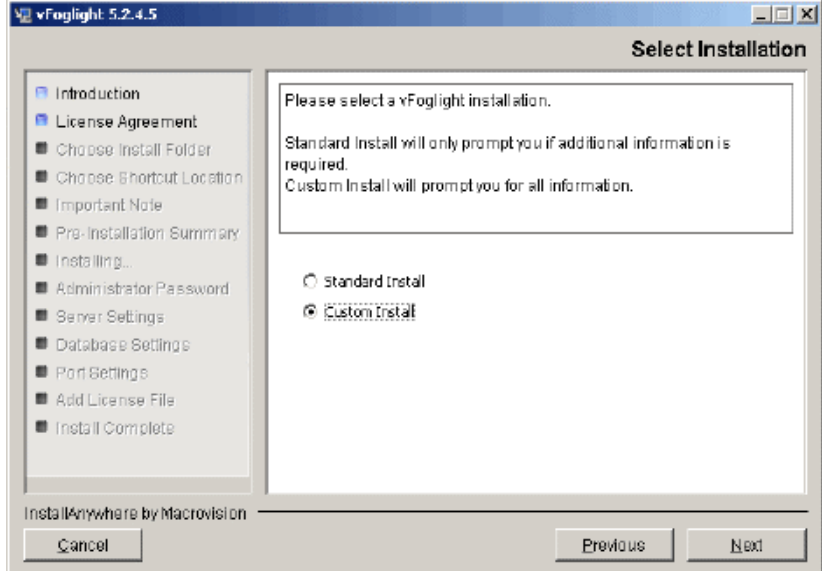

**2** Click **Next**.

### **Step 4: Choose Install Folder**

**1** Choose the location where you want to install vFoglight. You can accept the default location *C:\Program Files\Vizioncore\vFoglight* or click the **Browse**  button to navigate to another location.

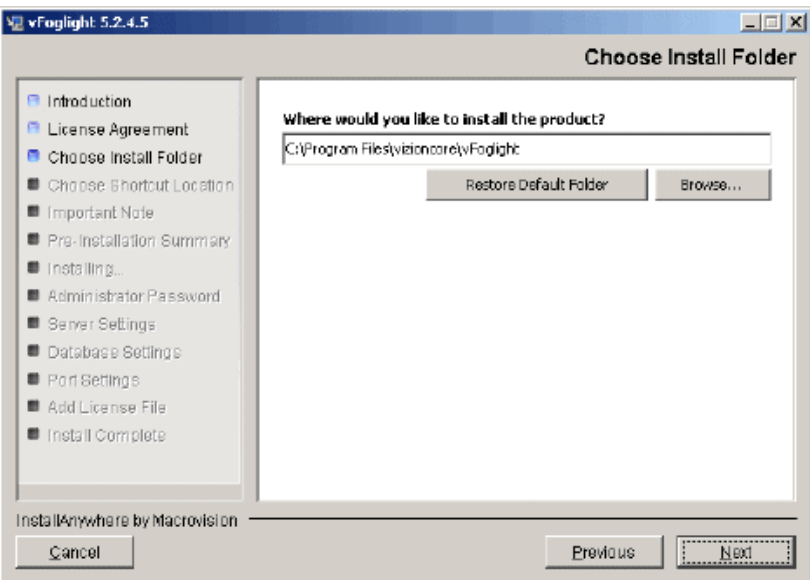

**2** Click **Next**.

### **Step 5: Pre-Installation Summary**

- **1** Review the installation information.
- **2** If you are satisfied with the parameters of your installation, click **Install**.

To make changes to the installation parameters click **Previous**.

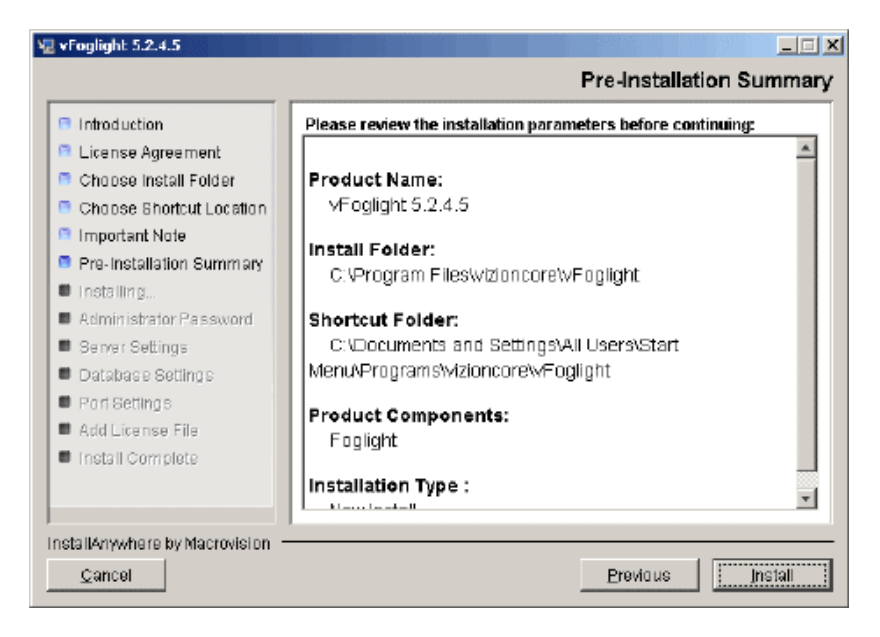

### **Step 6: Installing vFoglight 5.2.4**

vFoglight installs files into the specified directory.

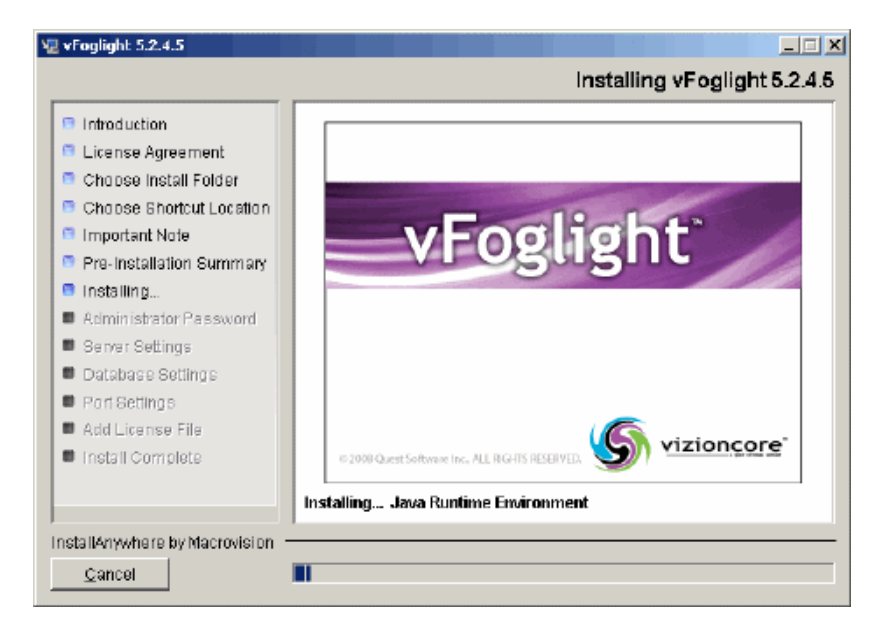

### **Step 7: vFoglight Administrator Password**

- <span id="page-40-0"></span>**1** In the **vFoglight Administrator Password** field accept the default password (*foglight)* or enter an alternate one.
- **2** In the **Retype Administrator Password** field, accept the default *(foglight)* or, if you have provided an alternate password in [step 1,](#page-40-0) retype the password for verification.
- **3** To run vFoglight in secure mode (HTTPS) only, check the **Secure Server** box.
- **4** Click **Next**.

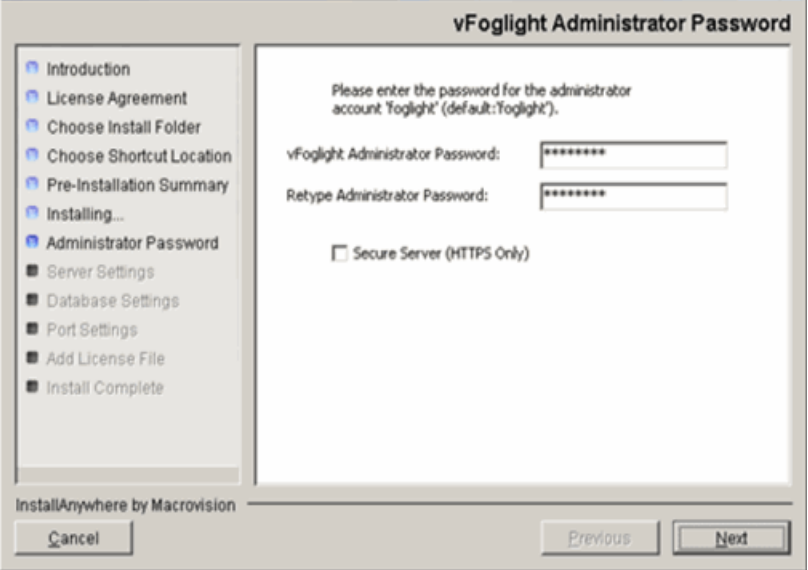

### <span id="page-41-0"></span>**Step 8: vFoglight Mode**

- **1** Choose the server startup mode. The options are **Standalone** or **HA (High Availability**). Servers running in High Availability mode can only use an external database.
- **2** If you chose **HA (High Availability)**:
	- **a** In the **HA Partition** field, enter the partition name. All servers set up in **HA (High Availability)** mode that you want to act as either primary or secondary servers for failover have to be configured with the same partition name.
		- **Caution** All servers that you want to include in the cluster for high availability must use the same partition name. Servers with different partition names will not participate in the high availability setup.

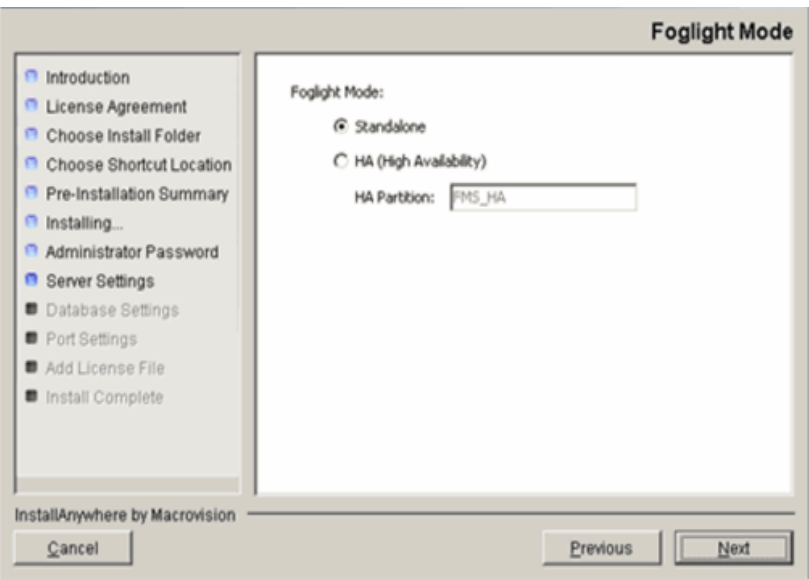

#### **3** Click **Next**.

**Note** A server running in HA mode can only use an external database.

### <span id="page-42-3"></span>**Step 9: vFoglight Database Configuration**

<span id="page-42-2"></span>**1** In the vFoglight Database Account **User ID** field accept the default user ID (*foglight*) or enter an alternate one. This is the name for the vFoglight user that you are creating. The vFoglight Management Server uses this account to store data in the database.

**Note** The User ID is used for the database name.

- <span id="page-42-0"></span>**2** In the vFoglight Database Account **Password** field accept the default password (*foglight*) or enter an alternate one.
- **3** In the vFoglight Database Account **Retype Password** field, accept the default *(foglight)* or, if you have provided an alternate password in [step 2](#page-42-0), retype the password for verification.
- **4** From the **vFoglight Database** drop-down list, choose **External**. See [External](#page-42-1)  [Database](#page-42-1) below for instructions.
	- **Note** The **vFoglight Database** drop-down list is disabled if you selected HA as the server startup mode in [Step 8: vFoglight Mode.](#page-41-0)

#### <span id="page-42-1"></span>**External Database**

- **1** From the **DB Type** drop-down list, choose **Oracle**.
- **2** In the **DB Host** field, enter the database hostname or IP address (*localhost* is the default name).
- **3** In the **DB Port** field, enter the database port number or accept the default (1521). This is the TCP/IP port on which the database communicates with the vFoglight Management Server. The external database needs to be configured to communicate on this port.
- $\Box$ 观 vFoglight 5.2.4.5 vFoglight Database Configuration ntroduction vFoglight Database Account: User ID: Foglight **B** License Agreement <sup>1</sup> Choose Install Folder **RESERVES** Password: <sup>1</sup> Choose Shortcut Location \*\*\*\*\*\*\*\* Retype Password: Important Note  $\overline{\phantom{0}}$ vFoglight Database: External P Pre-Installation Summary <sup>6</sup> Installing... DB Type: Orade Administrator Password DB Port: 1521 DB Host: localhost Server Settings DB SID: foglight **Database Settings** Advanced... C Now C Later (manually) Port Settings Setup DB: Database Administrator Account: Add License File User ID: Install Complete Password: InstallAnywhere by Macrovision Previous: Cancel Next
- **4** In the **DB SID** field, enter the service ID for the database.

- **5** Select one of the following **Setup DB** options:
	- **Now**
	- **Later (manually)**.
	- **Note** If you select the option Later (manually), you need to manually configure the database after the installation is complete and prior to starting the Management Server. See ["Manual Database Configuration" on page 56](#page-55-0) for information.
- **6** On the Setup server administration password screen:
	- Type the **server administrator password** (default is vFoglight).
	- Retype the password for verification.

**Note** This is only used to set up the database initially.

- **7** Click **Next**.
- **8** On the In the Database Set Up Option screen:
- **9** Click **Next**.
- **10** On the External Database Administrator Login screen:
- **11** If you selected **Now** in step 5, enter the Database Administrator Account **User ID**  and **Password.**
	- **Caution** The Database Administrator Account User ID cannot be the same as the vFoglight Database Account User ID.
- **12** Optionally, you can also click the **Advanced** button to configure Oracle Tablespace information at this time. The values you enter in this dialog are referenced in the *storage-config.xml* file.

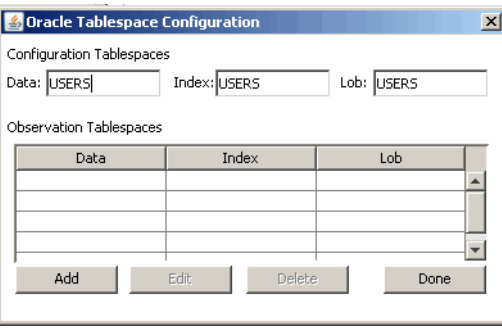

- **Note** Check with your database administrator to correctly assign tablespace names.
- **Note** It is recommended that you create a Foglight label for Data, Index, and Objects.
- **13** Click **Next**.
	- **Note** If a database schema already exists, the vFoglight Database Found screen appears. This screen allows you to keep your existing data, create a new database, or select a different database.

### **Step 10: vFoglight Ports Configuration**

**1** Configure the server ports. The **vFoglight Ports Configuration** screen displays default ports which you can assign.

If you want to revert to the default values, click **Defaults**.

- **2** Click **Next**.
	- **Note** If there are any port assignment conflicts, an error message dialog box appears. You can either click **Review Ports** if you want to return to the vFoglight Ports Configuration screen to configure the conflicting port(s), or choose **Ignore and Continue** to continue with the installation without resolving the port conflicts. Choose one of these options to continue.

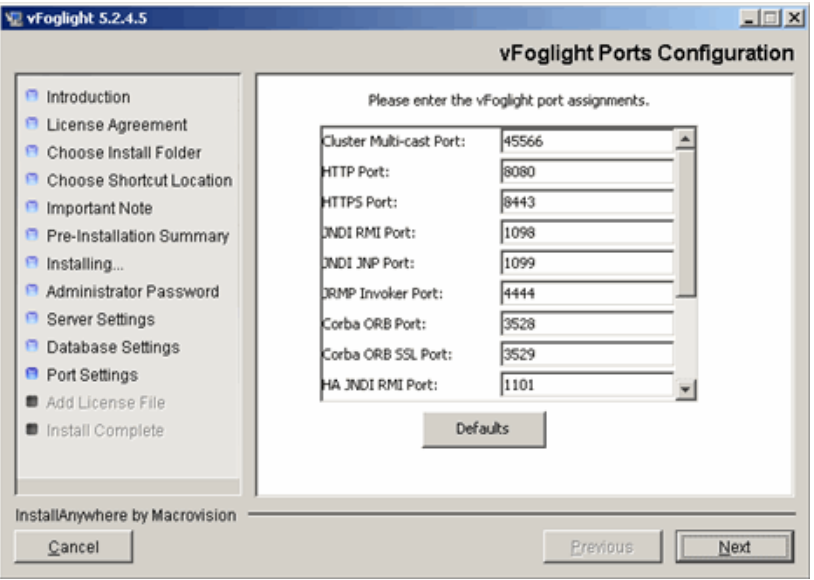

### <span id="page-46-1"></span>**Step 11: Add vFoglight License File**

**1** Specify the path to the vFoglight license file in the **License File** field, or browse to a license file by clicking **Browse License**.

Alternatively, you can provide a license file to the vFoglight Management Server after the installation is complete. To do so, leave the **License File** field blank and proceed to [step 2.](#page-46-0)

<span id="page-46-0"></span>**2** Click **Next**.

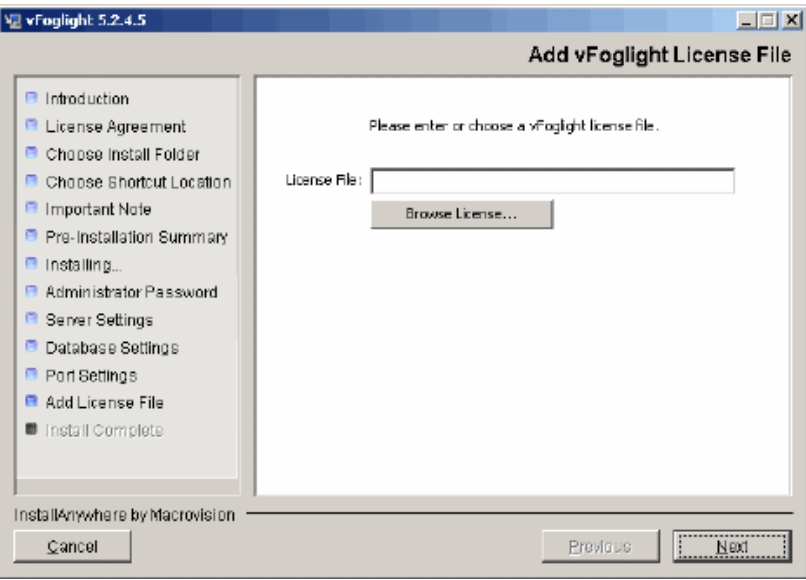

### **Step 12: Install Complete**

Click **Done** to complete the installation process.

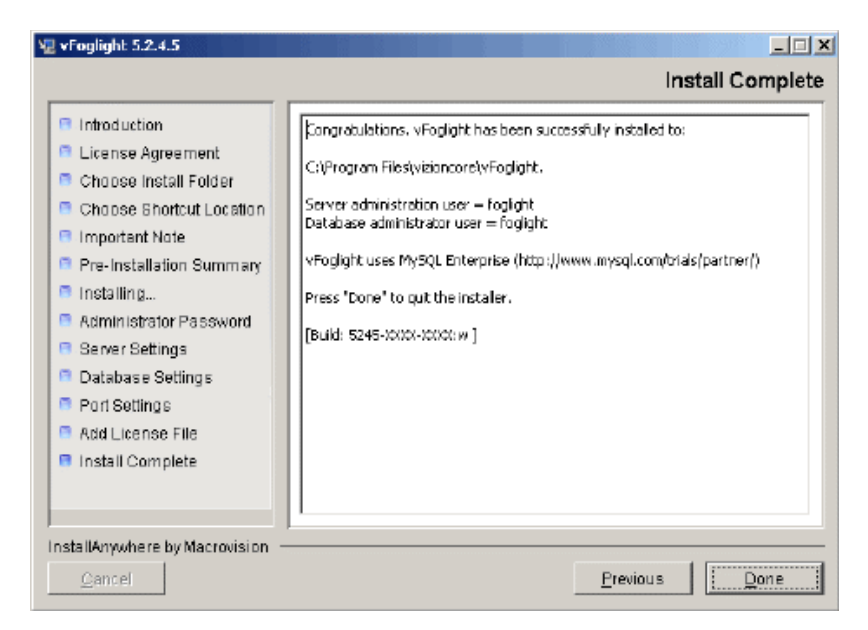

The Standard Installation prodedure now takes you through the installation of the vCharter Pro VMware Infrastructure Agent components.

### **Step 13: InstallShield Wizard Welcome Screen**

The Welcome screen for the VMware Infrastructure Agent InstallShield Wizard explains the purpose of the InstallShield Wizard. Click **Next** after reading the contents of this screen.

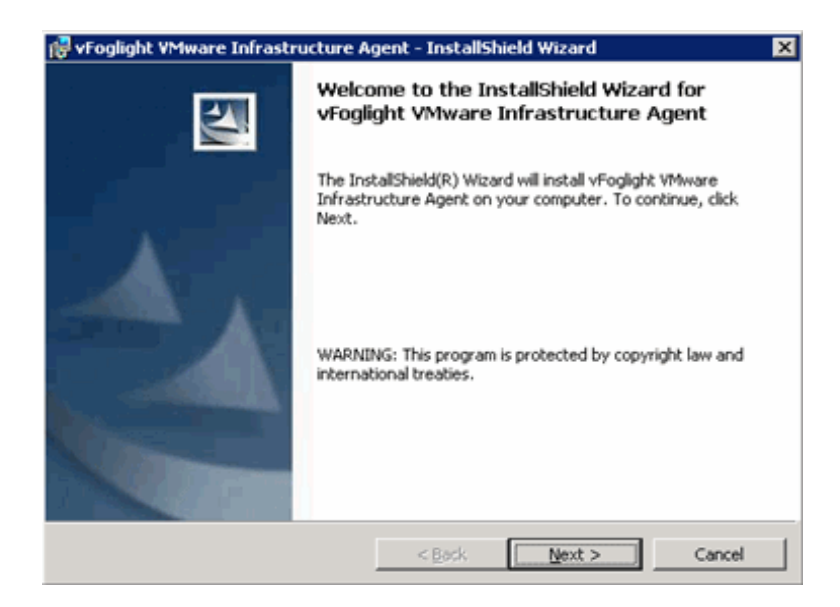

### **Step 14: License Agreement**

**1** Read through the VMware Infrastructure Agent License Agreement statement, and accept or decline the terms.

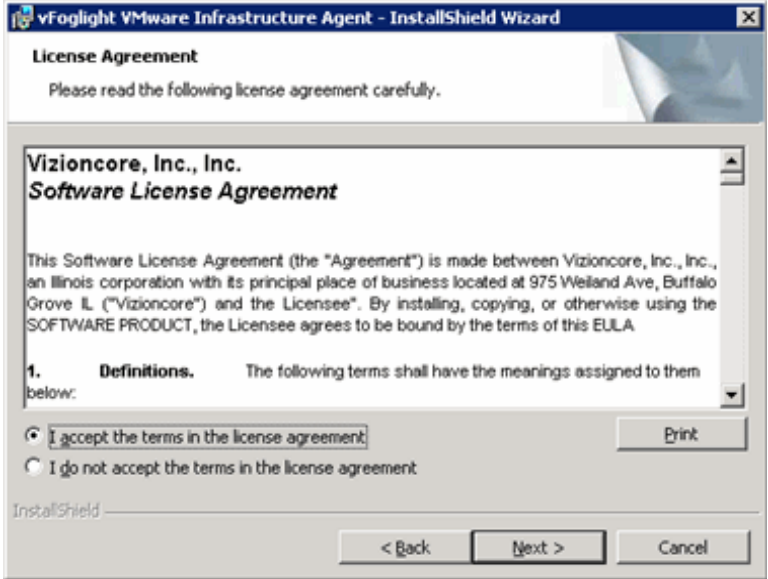

**2** If you selected **I accept the terms in the License Agreement**, click **Next**.

### **Step 15: Destination Folder**

**1** Choose the location where you want to install the VMware Infrastructure Agent components. You can accept the default location *C:\Program Files\Vizioncore\vFoglight\Vmware Agent\* or click on the **Change** button to navigate to another location.

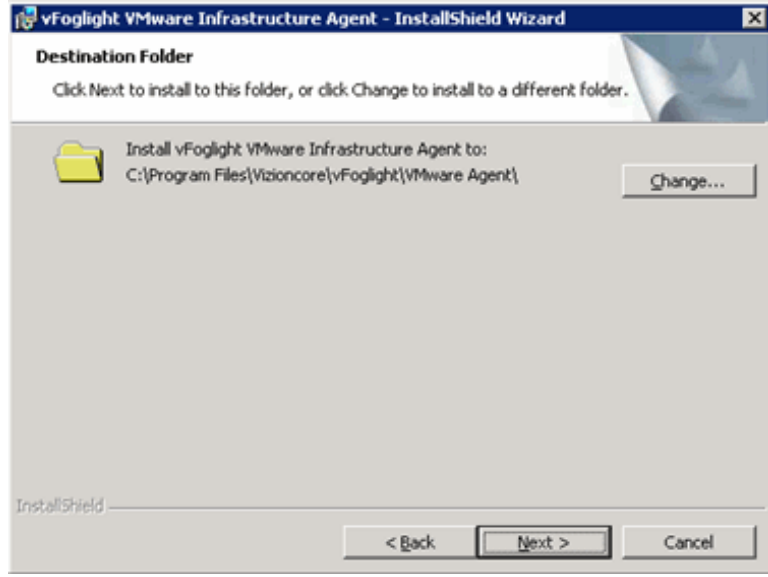

**2** Click **Next**.

### **Step 16: VMware Infrastructure Agent Install Screen**

The Agent Install screen is displayed. Click **Install**.

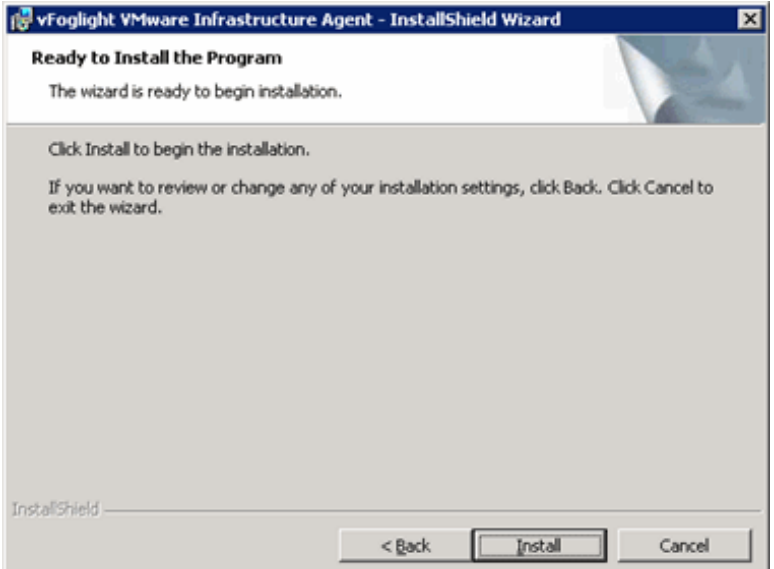

### **Step 17: VirtualCenter Authentication**

- **1** On the VirtualCenter Authentication Information screen, enter the VirtualCenter Server name or IP Address.
- **2** Enter VirtualCenter Server Username and Password credentials that will provide you with access to the VMware Virtual Infrastructure Client.

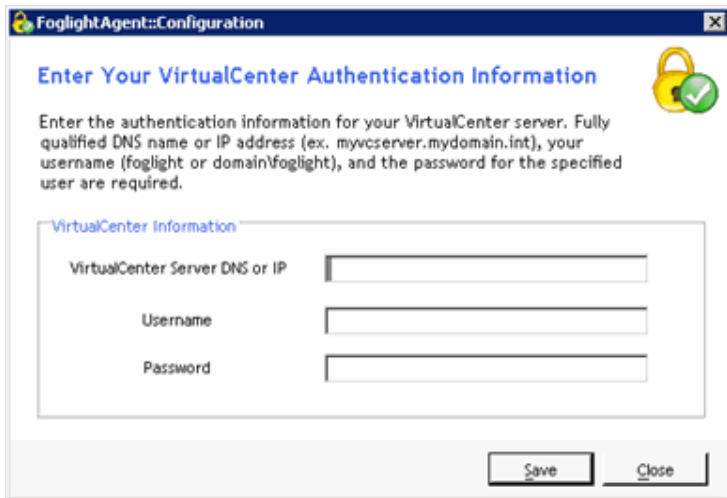

- **3** Click Save to have your entries validated.
- **4** On the **Credentials Entered are Valid!** dialog, click **OK**.

### **Step 18: vFoglight Server Destination**

- **1** On the vFoglight Server Destination Information screen, enter the agent name as you want it to be displayed in vFoglight.
- **2** Enter the vFoglight Server name or IP address. This is the name or IP of the vFoglight Management Server.
- **3** Enter the port number of the port that the vFoglight Server uses for HTTP traffic. The default is 8080.
- **4** If this port requires SSL, check the SSL check box.
- **5** Enter a Sample Interval time in seconds. If you enter a lower interval, you could encounter performance problems while gaining little or nothing in terms of the quality of your data. If you enter an interval that is too high, you may not receive data often enough for it to be of much value.

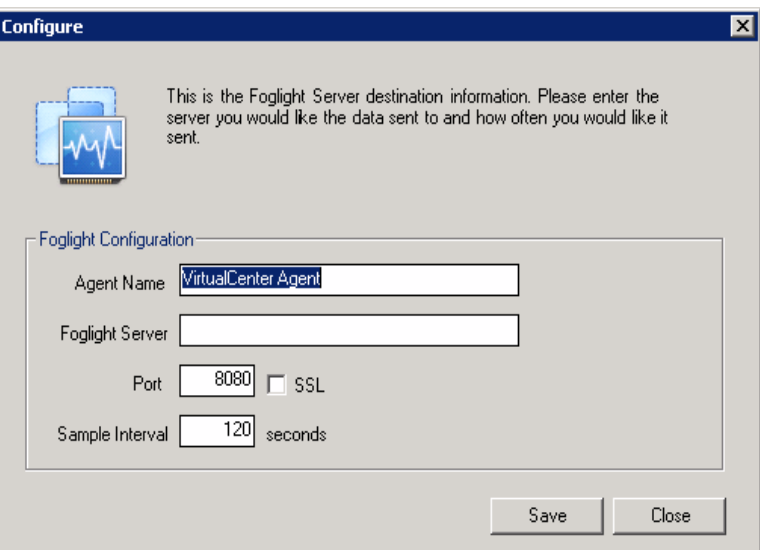

**6** Click **Save** to have your entries validated.

### **Step 19: InstallShield Wizard Completed**

Click Finished to complete the VMware Infrastructure Agent components installation.

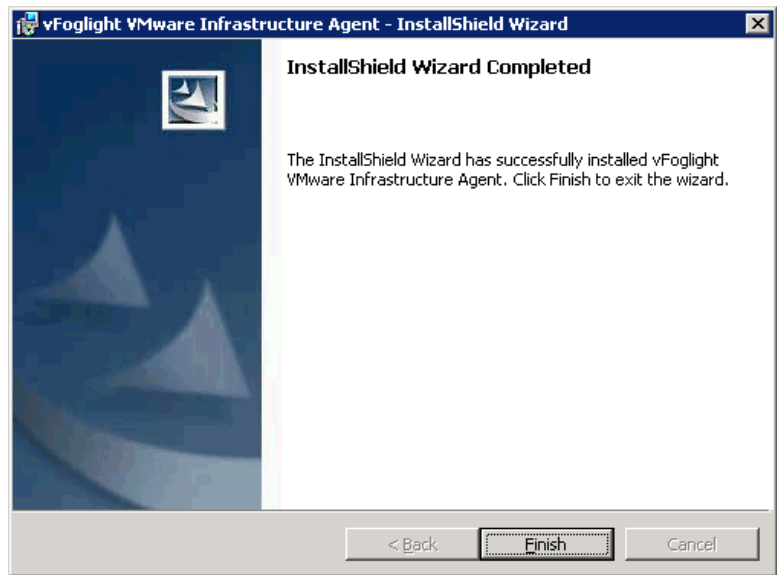

The vFoglight Agent Manager, Guest Process Investigation components, and required services will be installed automatically. The services will start after the installation is complete.

If you did not install a license in ["Step 11: Add vFoglight License File" on page 47,](#page-46-1) follow the instructions in ["Managing a License After Installation" on page 29](#page-28-0) to provide a license file to the vFoglight Management Server after installation.

## **Next Steps**

To set up an encrypted database connection, refer to ["Setting Up an Encrypted Database](#page-66-0)  [Connection" on page 67](#page-66-0).

Start the vFoglight Management Server by following the instructions in ["Starting and](#page-71-0)  [Stopping the vFoglight Management Server" on page 72.](#page-71-0)

To log into vFoglight, refer to ["Logging in to vFoglight" on page 76](#page-75-0).

## **External Oracle Database Access for Remote Users**

By default, Oracle supports remote administration access.

## <span id="page-55-0"></span>**Manual Database Configuration**

If you chose the option **Setup DB Later (manually)** while installing the vFoglight Management Server, you must manually configure the database (by running scripts located in the *<foglight\_home>\scripts\sql* directory) prior to starting the Management Server.

**1** Run SQL\*Plus by entering the following from the command line:

sqlplus <username>/<password>

The SQL prompt appears.

- **2** Run the *.sql* scripts by entering the following commands in the order shown below:
- SQL>@<foglight\_home>\scripts\sql\oracle\_drop\_db.sql

If you are using an Oracle database, this script must be run under an account with root privileges (for example, *sys*) since you require system access to execute it.

• SOL>@<foglight home>\scripts\sql\oracle create db.sql

This script must be run under an account with root privileges (for example, *sys*) since you require system access to execute it.

• SOL>@<foqlight\_home>\scripts\sql\oracle\_create\_schema.sql

This script must be run as the vFoglight Database Account User ID that you set in [step 1](#page-42-2) of ["Step 9: vFoglight Database Configuration" on page 43.](#page-42-3) The default vFoglight Database Account User ID is *foglight*.

• SOL>@<foglight home>\scripts\sql\oracle populate db.sql

This script must be run as the vFoglight Database Account User ID that you set in [step 1](#page-42-2) of ["Step 9: vFoglight Database Configuration" on page 43.](#page-42-3) The default vFoglight Database Account User ID is *foglight*.

## **Installation Modes**

Although the installer follows the same general steps on all platforms (license agreement, shortcut creation), additional steps may be required for some platforms.

The default mode for the installer is the graphical user interface mode.

#### **Silent Mode**

In silent mode, a properties file is used to feed in the properties. The file consists of a list of key-value pairs, which are described in the table below. To execute the silent mode:

#### **Windows**

vFoglight-5\_2\_4-install\_windows-ia32.exe -i silent

Use the properties file in silent mode to execute a specific property. Type -f fms\_silent\_install.properties. The installer loads the properties file specified.

**Note** The installer uses the properties automatically when the filename and installer prefix are the same. For example, *vFoglight-5\_2\_2-install\_windows-ia32.exe* picks up *vFoglight-5\_2\_4 install\_windows-ia32.properties* automatically.

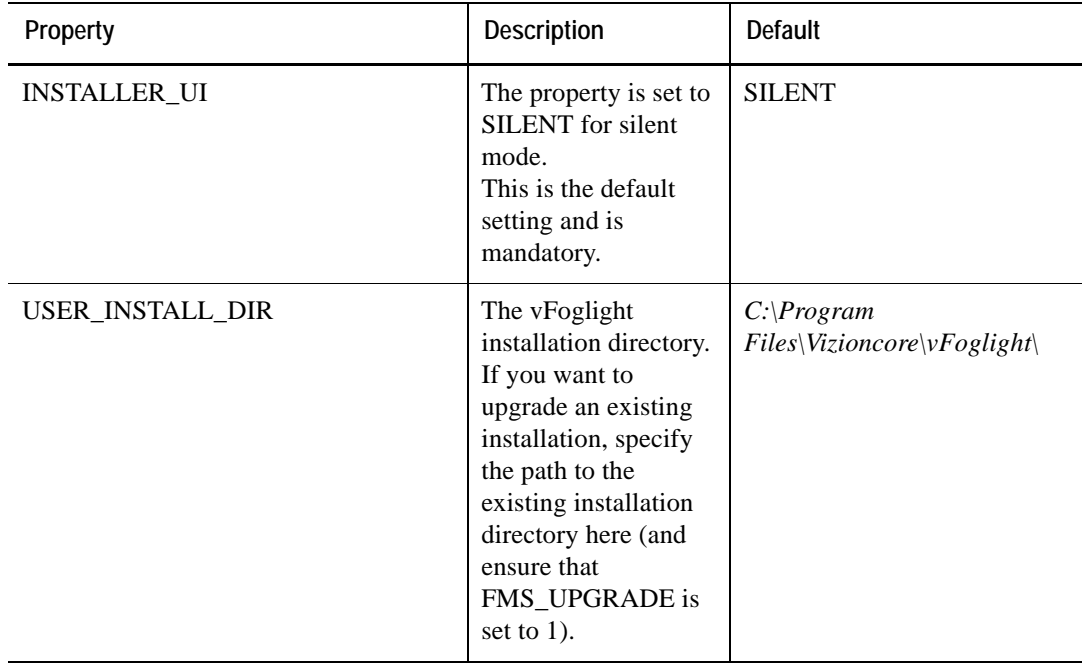

58 Foglight Installation and Setup Guide

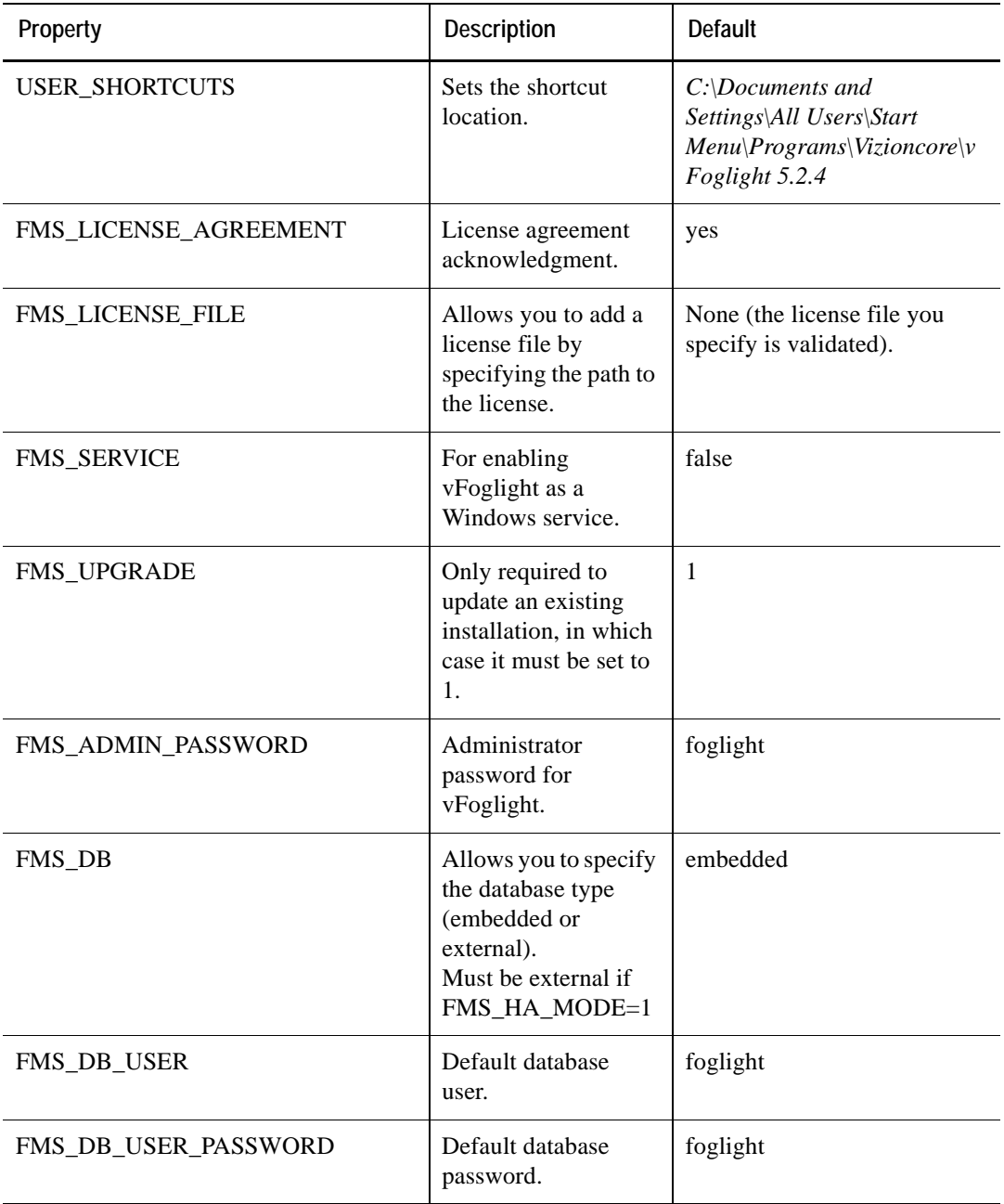

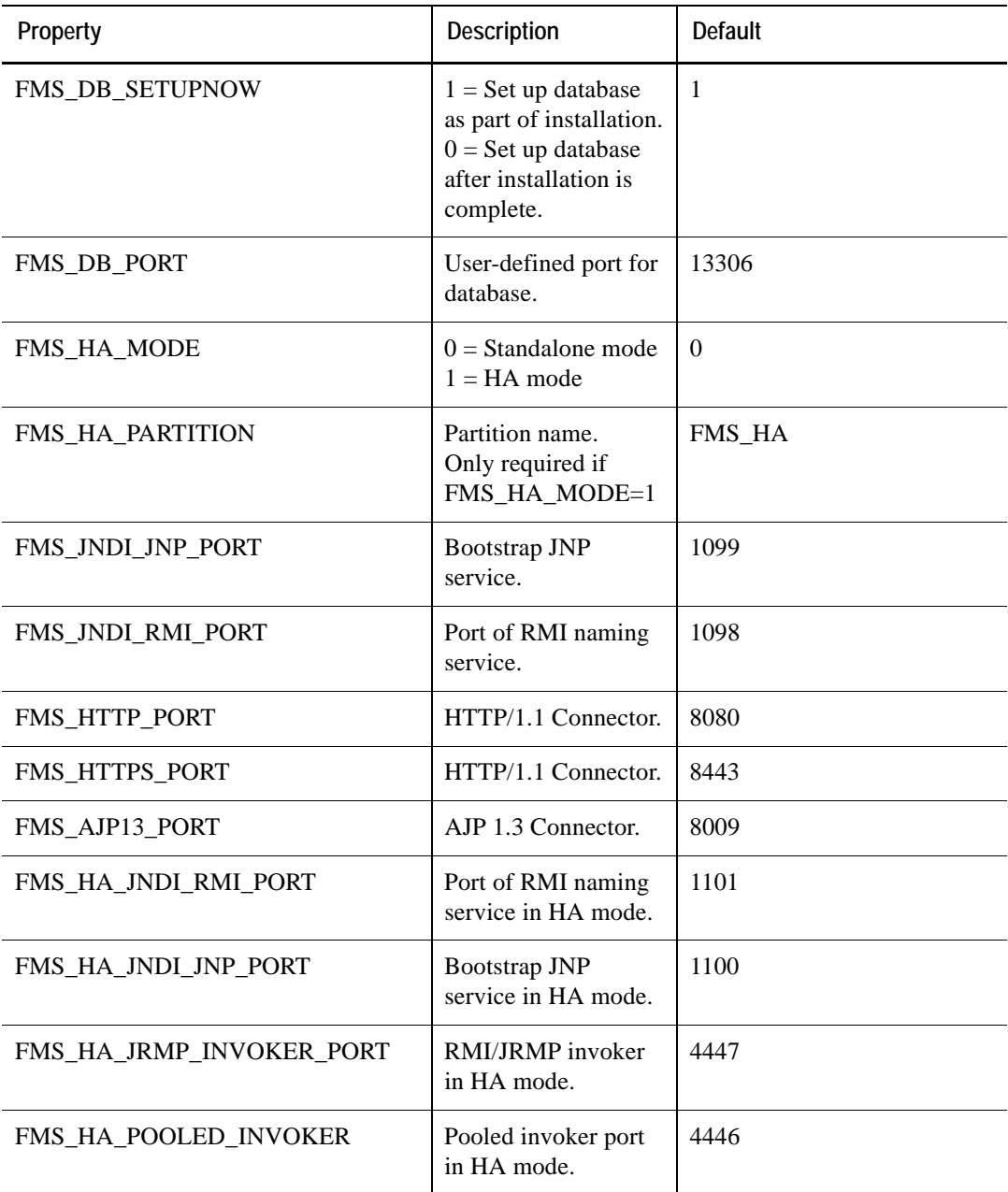

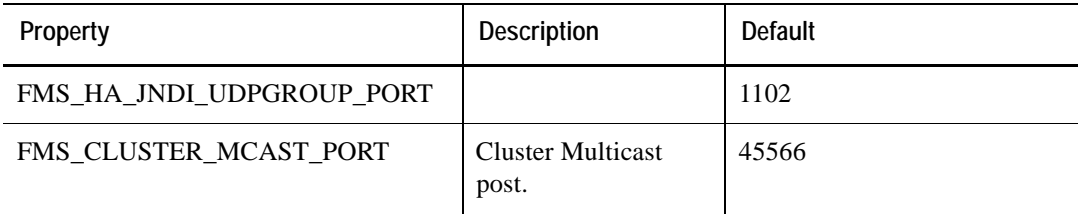

## **Upgrading the vFoglight Management Server**

Please consult the *vFoglight 5.2.4 Upgrade Field Guide* for detailed upgrade instructions.

## **Installed Directories**

The following table describes the directories that are installed under your target installation folder. They may vary, depending on the product features that you select and the components installed for your platform.

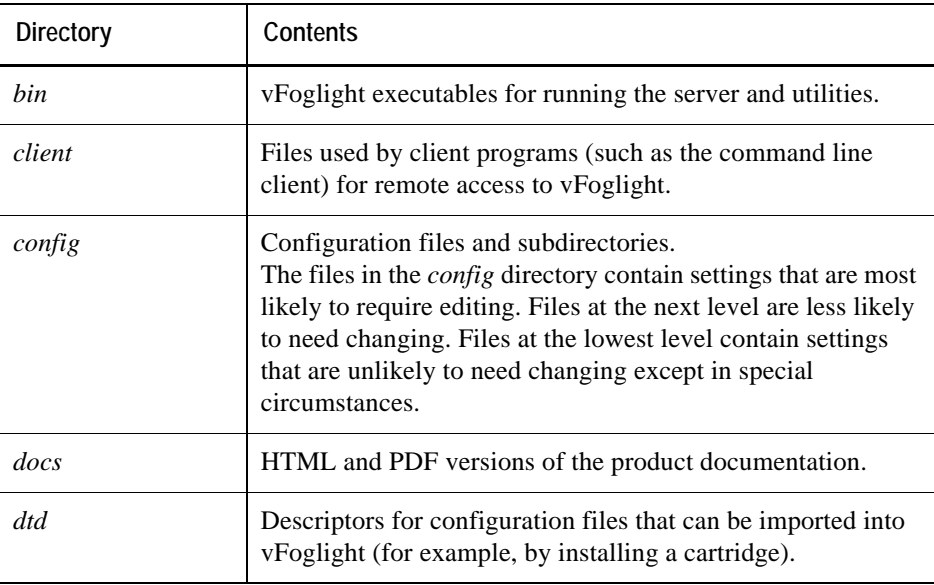

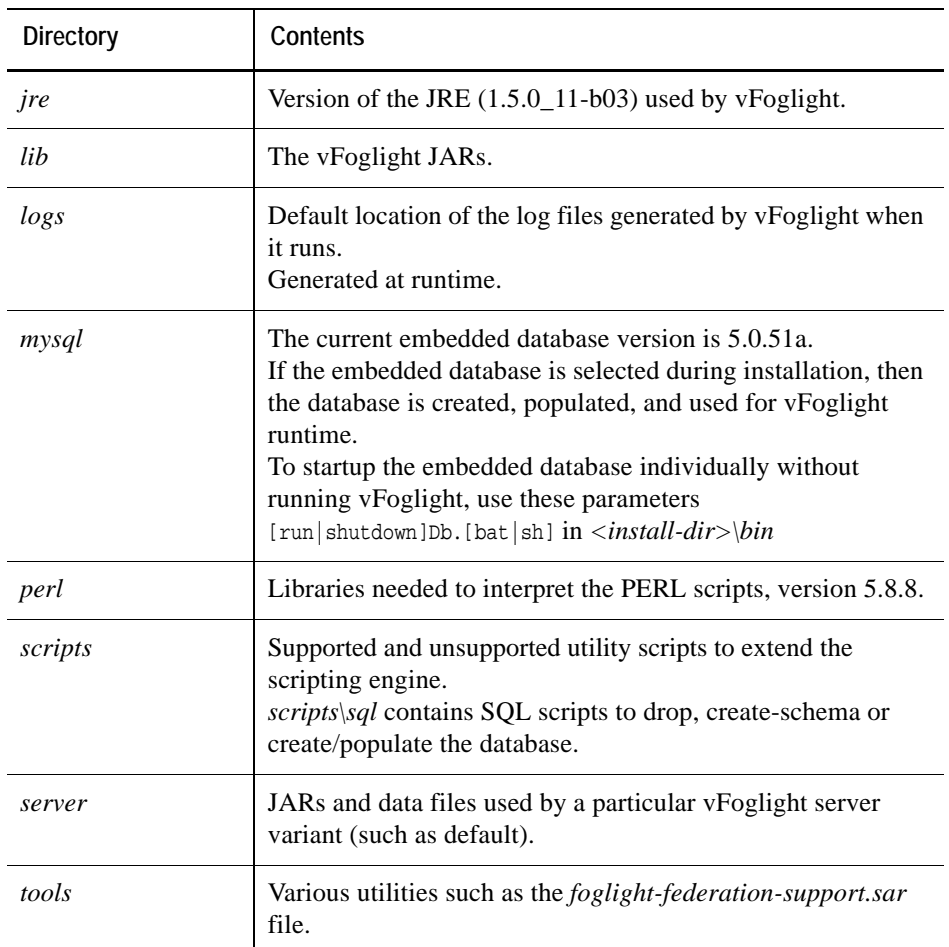

#### **Additional directories created after the vFoglight Management Server is started:**

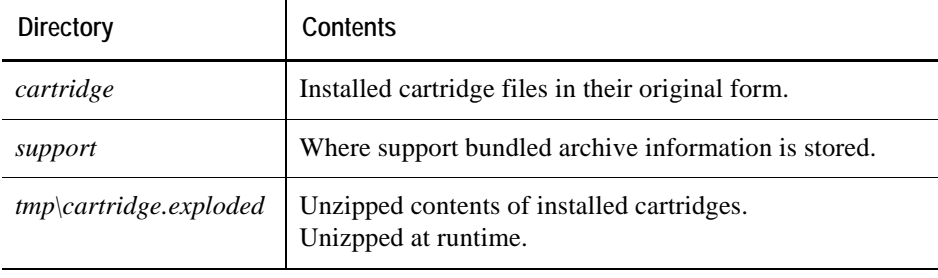

# **vFoglight Settings**

vFoglight can be run with the default settings. However, you can edit these settings if you need to change runtime parameters such as settings for running the vFoglight Management Server in HA mode or ports used by the Management Server. To do so, you can edit the file <*vfoglight\_home*>*\config\foglight.config*, which contains central settings.

## **Editing the** *foglight.config* **File**

The *foglight.config* file contains parameters for port settings, virtual memory, command line options, and server federation. You can edit the file using a text editor. Values within quotation marks can be edited.

## **Setting Memory Parameters for the Server**

If you are running vFoglight Management Server by running *fms.exe*, you can configure the JVM's minimum and maximum parameters for the server in the *<vfoglight\_home>\config\foglight.config* file.

If you are starting vFoglight using the run. [bat |sh] command, the JVM heap memory parameters set in the *<vfoglight\_home>\config\foglight.config* file do not take effect. Use -X options to pass the memory parameters straight to the VM.

If your installation supports a large number (100s) of agents, you can assign Java heap memory sizes using the minimum  $(-x \log x)$  and maximum  $(-x \log x)$  options. For example, assigning 2 GB of memory can be set in the *foglight.config* file as follows:

```
foglight.vm.option0 = "-Xms2048M";
foglight.vm.option1 = "-Xmx2048M";
```
Ensure that you uncomment these lines in the file.

You can set up to 100 VM options.

**Note** The -Xms and -Xmx options are different for 32-bit and 64-bit JVMs.

**Note** On a 32-bit JVM, the -Xms and -Xmx values do not necessarily have to be the same size. However, the -Xmx value should not exceed certain limits as determined by the System Administrator.

### **Process Heap Use**

If the VM generates errors relating to a failure to allocate native resources or to exhaustion of process address space, you must increase the native process heap size. Errors appear as a Java VM internal error message or a detail message associated with an out-of-memory error. Messages with the relevant errors indicate that the problem is process heap exhaustion.

You cannot directly set the size of the process heap. The process heap uses memory within the 32-bit address space not used by the garbage-collected heap. To increase the size of the process heap, decrease the maximum Java heap size using the  $-x_{\text{mx}}$  option in the *foglight.config* file

#### **Default Stack Size**

The default stack size can be adjusted with the -Xss option.

## **Adding Command Line Options**

The *foglight.config* file allows you to add up to ten additional command line options for fms.exe.

Each command line argument corresponds to a space-delimited argument passed to the vFoglight process.

For example, the following lines in the *foglight.config* file:

```
foglight.cmdline.option0 = "-b";
foglight.cmdline.option1 = "hostname";
```
correspond to this direct argument on the command line:

```
fms.exe -b hostname
```
Note that some arguments may be assembled as single non-separated text. For example, using the long name for the parameter in the example above results in a single foglight.cmdline.option entry:

```
foglight.cmdline.option0 = "--host=hostname";
```
which corresponds to the following command line argument:

```
fms.exe --host=hostname
```
## **Changing External Database Credentials**

Use the following method to reconfigure vFoglight to start up with a new database password. The password can be updated in the *foglight.config* file.

*To encrypt your database password using the keyman command:*

**1** Enter the following from the command line:

```
> bin\keyman -d [FGLHOME\config] encpwd "<new password>" foglight.defaultkey
```
The encrypted password appears.

- **2** Open the *foglight.config* file.
- **3** Replace the existing database password with the new encrypted database password on the following line:

foglight.database.password = "q4056753111e8a24c9a722048fc6df1f0"

**4** Restart the vFoglight Management Server.

## **Setting Up vFoglight Server Federation**

Federation is useful for customers who monitor large scale environments that are naturally partitioned into logical units. Each of these partitions is normally served by one vFoglight Management Server instance and its distributed clients/agents. These Management Server instances together can act as a single logical Management Server by making each instance a Federated Management Server with one central Federation Management Server.

For more detailed background information on vFoglight Federation, please refer to the *vFoglight Federation Field Guide*.

To create a Federated environment, you must make changes to both the foglight.config and the federation.config files after installation.

**Caution** A Federated server must always be started with the federation parameter set to true.

*To set up a Federated environment:*

- **1** Identify the vFoglight Management Server you wish to define as the Federated manager or master server.
- **2** Copy the *...\vFoglight\tools\foglight-federation-support.sar* file into the *...\vFoglight\server\default\deploy-foglight* directory.

**3** Edit the following line in the *foglight.config* file by changing the variable from false to true:

```
# foglight.federation is a boolean parameter that indicates 
whether the
# server should start in the "federation" mode. The default value 
is false.
#
foglight.federation = true;
```
- **4** Start your master server.
- **5** Open the *...\vFoglight\config\federation.config* file.
- **6** Add the port number of each vFoglight Management Server in the federation to the *federation.config* file. The following example is provided in the *federation.config* file:

```
# *** JndiURLs ***
# This list contains JNDI provider URLs for federated servers.
# Example:
# JndiURLs = (
# "jnp://example.com:1100",
\# );
# The default value is JndiURLs = ();
#
JndiURLs = (
);
```
**7** Edit the topology auto refresh period. The default provided is 1800 seconds (30 minutes):

```
# *** TopologyRefreshPeriod ***
# This property specifies the period in seconds for major topology 
refresh #operations. A major topology refresh involves re-
fetching all relevant #topology objects from all federated 
servers and merging them into the local #topology model.
# The default value is 1800, that is 30 minutes.
TopologyRefreshPeriod = 1800;
```
**8** Edit the list of topology queries:

```
# *** TopologyQueries ***
```

```
# This list contains topology queries that identify topology 
objects to be #merged into the federated topology model. These 
queries are executed on remote servers within the federation. All 
attributes are merged for topology #objects that are returned by
```
66 Foglight Installation and Setup Guide

```
the queries, plus identity attributes are #fetched (recursively) 
for topology objects referenced from query results.
# The default value is
# TopologyQueries = (
# "!TopologyObject",
\# ) ;
TopologyQueries = (
   "!TopologyObject",
);
```
### **Configuring vFoglight to Access the Server Only Through the HTTPS Port**

If you do not choose to install vFoglight in Secure Server mode, you can manually configure the vFoglight Management Server to restrict the server to use only the https port by editing the *<foglight\_home>\config\foglight.config* file. Set the following parameter:

foglight.console.httpsonly = "true";

You must reboot the Management Server after setting the parameter.

**Note** You must have a signed, valid certificate if you want to use the https-only configuration. Vizioncore recommends that you obtain a valid certificate from a third party as outlined in the following procedure.

### **Importing a Network Security Certificate**

Once you have set the vFoglight Management Server to use only https, you must generate a key pair (security certificate) into the vFoglight keystore. This allows the server to communicate through the https protocol. You need to delete the existing certificate shipped with vFoglight before generating a new key pair. Use the keytool utility shipped with vFoglight to create, import, and export certificates. This utility can be found in:

• \$FMS\_HOME\jre\bin\keytool

There are two keystores used by vFoglight:

- The built-in Tomcat keystore located at: \$FMS\_HOME\server\default\conf\tomcat.keystore (default password: nitrogen)
- The vFoglight Management Server keystore located at: \$FMS\_HOME\jre\lib\security\cacerts (default password: changeit)

*To import a certificate:*

**1** Change directories to the following path:

```
$FMS_HOME\server\default\conf\
```
**2** Delete the existing tomcat key from the tomcat.keystore directory using the following command:

```
$FMS_HOME\jre\bin\keytool -keystore 
FMS_HOME\server\default\conf\tomcat.keystore -storepass_nitrogen -delete
-alias tomcat
```
**3** Create a new key under the tomcat alias using the following command:

```
$FMS_HOME\jre\bin\keytool -keystore 
FMS_HOME\server\default\conf\tomcat.keystore -storepass nitrogen -genkey
-alias tomcat
```
**4** Generate a Certificate Signing Request (CSR) using the following command:

```
$FMS_HOME\jre\bin\keytool -keystore
FMS_HOME\server\default\conf\tomcat.keystore -storepass nitrogen -certreq
-alias tomcat -file <your_request_file.csr>
```
This file must be signed by Certification Authority (CA).

**5** Once you have the certificate signed, import it back to the tomcat.keystore using the following command:

```
$FMS_HOME\jre\bin\keytool -keystore
FMS_HOME\server\default\conf\tomcat.keystore -storepass nitrogen -import
-trustcacerts -alias tomcat -file <your_converted_cerificate>
```
You are prompted to enter the keystore password.

**<sup>6</sup>** Type nitrogen.

## <span id="page-66-0"></span>**Setting Up an Encrypted Database Connection**

The following procedure outlines how to set up a secure external Oracle database connection.

**Note** This procedure must be performed after installation but before you have started the vFoglight Management Server.

*To set up an encrypted Oracle database connection:*

- **1** Enable encryption in your Oracle database. Check with your database administrator for details.
- **2** Uncomment and set the foglight.database.secureconn attribute in the *foglight.config* file to true, as shown below.

```
#
# For Oracle, this option can be enabled once the database server is properly 
configured.
```
# However, for MySQL, DO NOT enable this option until the database server's CA certificate is properly imported into \$fms\_dir\jre\lib\security\cacerts. foglight.database.secureconn = "true";

**3** Start the vFoglight Management Server.

## **Setting Up an Encrypted LDAP Connection with SSL**

Follow the directions below if you need to encrypt communication between the vFoglight Management Server and the LDAP server.

*To encrypt communication between vFoglight Management Server and LDAP:*

- **1** Acquire the LDAP server certificate in *.pem* format from the administrator.
- **2** Import the certificate into the vFoglight Management Server keystore (\$FMS\_HOME\jre\lib\security\cacerts (default password: changeit)) with the following command:

\$FMS\_HOME\jre\bin\keytool -import -file <path\_to\_cert\_file> -alias ldapsvrcert -keystore <path to cacerts>

- **3** Go to **Administration > Users & Security > Configure Directory Services**.
- **4** Click **Edit**.
- **5** Enter the LDAP server URL in the following format:

ldaps://ldap\_server\_host\_name:636

**Note** The port number for LDAP over SSL is usually 636. Confirm the exact port number with your LDAP server administrator.

# **Uninstalling vFoglight**

You can uninstall vFoglight using the uninstaller utility for your platform. The uninstaller can be found in *<vfoglight\_home>\UninstallerData*.

70 Foglight Installation and Setup Guide

# **Running the vFoglight Management Server**

#### This chapter contains the following sections:

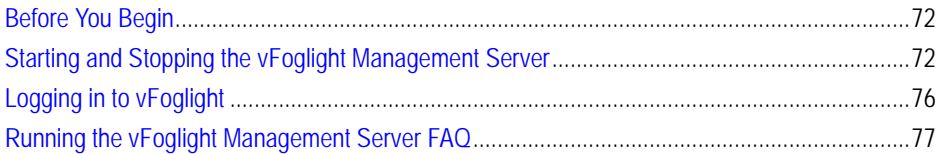

# <span id="page-71-2"></span>**Before You Begin**

The instructions in this chapter assume that you have already installed vFoglight. If you have not, see ["Installing vFoglight" on page 33](#page-32-0) for installation instructions.

## <span id="page-71-1"></span><span id="page-71-0"></span>**Starting and Stopping the vFoglight Management Server**

The following sections describe how to start and stop the vFoglight Management Server.

*To start the Management Server from the command line:*

• Execute the following command:

*<vfoglight\_home>\bin\fms.exe*

*To start the Management Server on Windows:*

• Depending on where you installed the startup icon, choose **Start > Programs > Vizioncore > vFoglight 5.2.4 > Start Management Server** or double-click the **Start vFoglight** icon on the desktop.

When the server has successfully started, the following message appears in the command window:

vFoglight Management Server startup completed.

### **Starting the vFoglight Management Server as a Windows Service**

After the installation is completed, you can install the vFoglight Management Server as a Windows service either from the **Start** menu or the command line.

**Note** The procedures below assume that you have installed the program shortcuts in the default location.

### **Using the Start Menu Options**

*To install or remove the Management Server service from the* **Start** *menu:*

• Choose **Start > Programs > Vizioncore > vFoglight 5.2.4 > Windows Service > Install Service for vFoglight** (or **Remove Service for vFoglight**).
*To start or stop the Management Server service from the Start menu:*

• Choose **Start > Programs > Vizioncore > vFoglight 5.2.4 > Windows Service > Start Service for vFoglight** (or **Stop Service for vFoglight**).

## <span id="page-72-1"></span>**Using the Command Line**

From the command line, type the following to install the vFoglight Management Server as a Windows service:

fms.exe -i

*Additional Commands:*

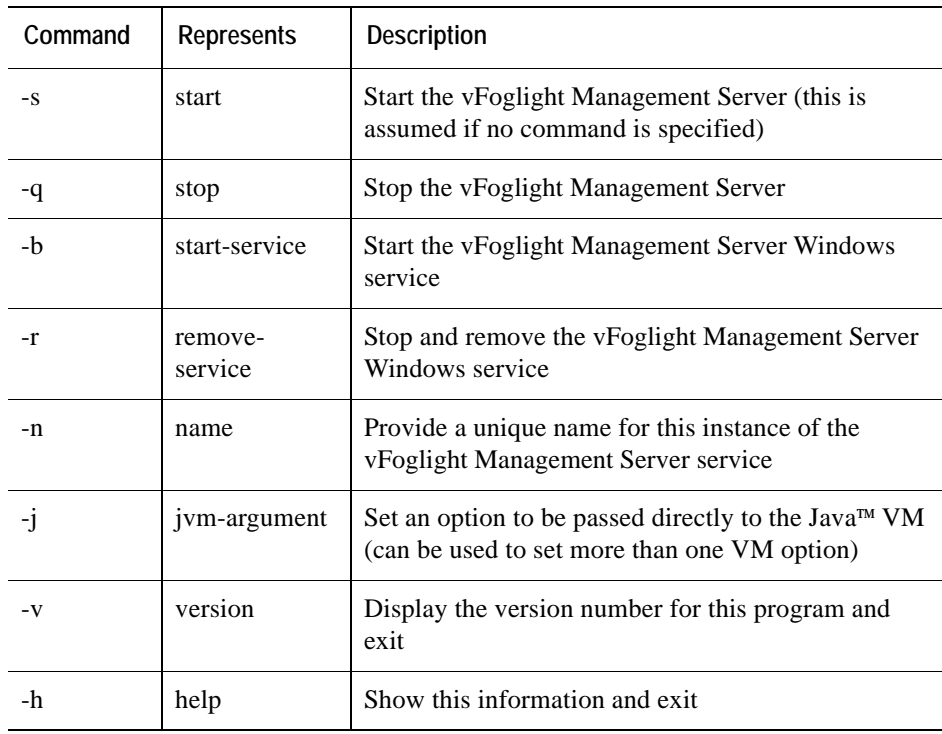

## <span id="page-72-0"></span>**Stopping the Server**

*To stop the vFoglight Management Server:*

Do one of the following:

- Type **Ctrl-C** in the command window from which the Management Server started.
- On the command line, type: fms.exe -q
- Depending on where you installed the startup icon, choose **Start > Programs > Vizioncore > vFoglight 5.2.4 > Stop vFoglight** or double-click the **Stop vFoglight** icon on the desktop.

When the server has stopped successfully, the **Start vFoglight** command window closes.

## **Starting and Stopping the Server in High Availability Mode**

<span id="page-73-0"></span>Configuring your server in High Availability (HA) mode allows you to run multiple servers in a JBoss partition offering HA.

**Note** To run the HA server, you must use an external database. The database has to be running before you start vFoglight HA server.

*To start the High Availability Server:*

Do one of the following:

- Choose **Start > Programs > Vizioncore > vFoglight 5.2.4 > High Availability > Start vFoglight In HA Mode**.
- Enter the following from the command line: fmsha.exe

When the server has started successfully, the following message appears in the command window:

High Availability Server startup completed.

*To stop the High Availability Server:*

Do one of the following:

- Choose **Start > Programs > Vizioncore > vFoglight 5.2.4 > High Availability> Stop vFoglight In HA Server**.
- Enter Ctrl-C from the command window in which the vFoglight HA server started.

• Open a second command window and enter the following command: fmsha.exe -q

When the server has stopped successfully, the command window closes.

## **Remote Monitor**

<span id="page-74-0"></span>The Remote Monitor is a Java program that regularly communicates with a set of High Availability Servers. If there is no reply after it attempts to contact the server, then it logs the event and can optionally send out e-mail notifications to an administrator.

The Remote Monitor takes a list of hostnames or hostname/port pairs as parameters. When invoked without parameters, Remote Monitor takes the list of hostnames or hostname/port pairs from the file *<vfoglight\_home>\config\remote\_monitor.config* under the entry server.urls.

Each parameter in the entry server.urls points to a specific HA server. If a port is not specified as part of this entry, the default port 51231 is used. The default port can be configured in *<vfoglight\_home>\config\remote\_monitor.config*, under the entry health.monitor.port. This entry should match the health.monitor.port entry in the file *<vfoglight\_home>\config\restart\_monitor.config* on your servers.

**Note** To use the Remote Monitor, JRE 1.5 must be installed on the machine hosting the Remote Monitor and the JAVA\_HOME environment variable must be set to point to the installation directory.

*To install the Remote Monitor:*

• Copy the *<vfoglight\_home>\tools\remote\_monitor.zip* file to your target machine and unzip the contents to a directory.

<span id="page-74-1"></span>*To start the Remote Monitor:*

**Note** The vFoglight Management Server must be running before you can start the Remote Monitor.

Do one of the following:

- Enter the command <vfoglight\_home>\bin\remotemonitor <hostname<:port>>
- Choose **Start > Programs > Vizioncore > vFoglight 5.2.4 > High Availability > Start Remote Monitor**.

*To stop the Remote Monitor:*

Do one of the following:

- Enter **Ctrl-C** from the command window where the Remote Monitor started.
- Choose **Start > Programs > Vizioncore > vFoglight 5.2.4 > High Availability > Stop Remote Monitor**.

## **Enabling Email Notification**

Servers running in HA mode can send out email notifications in various situations, such as when servers stop responding or on failure to restart a server. The files *<vfoglight\_home>\config\restart\_monitor.config* and *<vfoglight\_home>\config\remote\_monitor.config* control how email notification functions, such as email protocols, email server information, and the message and recipients for each situation. Emails can be sent out from the HA server or from the Remote Monitor. See the comments in these files for more information about email notification*.*

# **Logging in to vFoglight**

<span id="page-75-0"></span>**Note** The vFoglight Management Server must be running before you can log in to vFoglight.

*To log in to vFoglight:*

- **1** Depending on where you installed the program icons, choose **Start > Programs > Vizioncore> vFoglight 5.2.4 > vFoglightConsole**.
- **2** Enter a valid username and password and click **Login**.

*To log in to vFoglight using a web browser:*

• Open a web browser and type the following:

http://<hostname>:<port>/console/admin/main.action

where  $\langle$ hostname> is the name of the machine where the vFoglight Management Server is installed and  $\epsilon_{\text{port}}$  is the http port specified during installation (the default is 8080).

## **Next Steps**

To install cartridges, refer to the chapter "Installing and Upgrading Cartridges".

## **Running the vFoglight Management Server FAQ**

#### *When I try to start the vFoglight Management Server using Remote Desktop, an error appears. How can I resolve this error?*

There are two options to resolve this problem.

- Use VMWARE Console to start the server.
- Change the JVM options by reducing the memory requirements of the vFoglight Management Server so you can start it using Remote Desktop. To do so, use one of the following methods:
	- On the command line, enter the following:

fms.exe -j -XX:MaxPermSize=96m

• Edit the *foglight.config* file found in *<vfoglight\_home>\config* and modify the following parameter:

foglight.vm.option0 = "-XX:MaxPermSize=96m";

After you have used one of these methods, restart the server.

#### *If I close the vFoglight Management Server by clicking the X button on the command window, an error appears when I start up the server again. How do I restart the server?*

It is recommended that you do not use this method to stop the vFoglight Management Server. However, if you do use this method, follow the workaround listed below.

- **1** If you are using a managed database, stop the database manually before restarting the vFoglight Management Server.
- **2** Remove the stale *.pid* file that is located in the *\state* directory. The logs or the console output inform you which *.pid* file to remove when you restart the server.

78 Foglight Installation and Setup Guide

4

# **Installing and Upgrading Cartridges**

Using the vFoglight Administration Module, you can install cartridges on the machine hosting the vFoglight Management Server, enable and manage cartridges, and download agent installers.

The following topics are covered in this chapter:

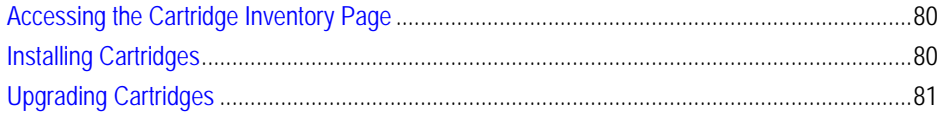

# <span id="page-79-0"></span>**Accessing the Cartridge Inventory Page**

The *Cartridge Inventory* page of the vFoglight Administration Module contains controls for installing, enabling, disabling, and uninstalling cartridges, as well as for viewing information about the installed cartridges.

<span id="page-79-3"></span>*To access the Cartridge Inventory page:*

• In the navigation panel, select **Administration > Cartridges > Cartridge Inventory**.

The *Cartridge Inventory* page appears.

## <span id="page-79-2"></span><span id="page-79-1"></span>**Installing Cartridges**

Installation is the first step in adding a cartridge to the vFoglight Management Server. A cartridge file has the extension *.car*. Installing the *.car* file causes the Management Server to be aware of all cartridges in the *.car* file.

**Note** You can install a *.car* file that is in a local directory on the machine hosting the Management Server or upload a *.car* file from your local machine to the Management Server through the Administration Module.

A cartridge must also be enabled before it is added to the vFoglight Management Server. You can cause a cartridge to be enabled upon installation, or you can enable it after installation. See the *vFoglight Administration and Configuration Guide* for instructions on enabling and disabling cartridges after installation.

<span id="page-79-4"></span>*To install a cartridge:*

- **1** Navigate to the Cartridge Inventory page.
- **2** In the *Install Cartridge* area, type the path to the *.car* file for the cartridge you want to install.
	- Type the path in **File on Local Machine** field if you want to upload a *.car* file from your local machine to the Management Server.
	- Type the path in the **File on Server** field if you want to install a .*car* file that is in a local directory on the machine hosting the Management Server.

Alternatively, you can click **Browse** to navigate to a *.car* file on your local machine using a file chooser. Click **OK** in the file chooser when you have selected the *.car* file you want to install.

- <span id="page-80-1"></span>**3** The check box **Enable on install** is selected by default.
	- If you would like the cartridge to be enabled when it is installed, leave this check box selected.
	- If you would like to enable the cartridge after installation, deselect this check box.
- **4** Click **Install Cartridge**.

If the installation is successful, the message "Cartridge has been installed successfully" appears in the *Install Cartridge* area and the cartridge is listed in the *Cartridge Inventory*.

If **Enable on install** was not selected (see [step 3](#page-80-1)), a caution symbol  $(\triangle)$  appears in the row for that cartridge in the table in the *Cartridge Inventory*.

For more information about cartridge installation and configuration see the *vFoglight Administration and Configuration Guide*.

# <span id="page-80-0"></span>**Upgrading Cartridges**

For complete cartridge upgrade instructions, refer to the *vFoglight 5.2.4 Upgrade Field Guide*.

## **Next Steps**

To install the vFoglight Agent Manager, refer to the chapter "Installing and Running the vFoglight Agent Manager (FglAM)".

**Note** The vFoglight Agent Manager is automatically installed during the vFoglight installation. These instructions are for reference only.

82 vFoglight Installation and Setup Guide

5

# <span id="page-82-0"></span>**Installing and Running the vFoglight Agent Manager (FglAM)**

#### This chapter contains the following sections:

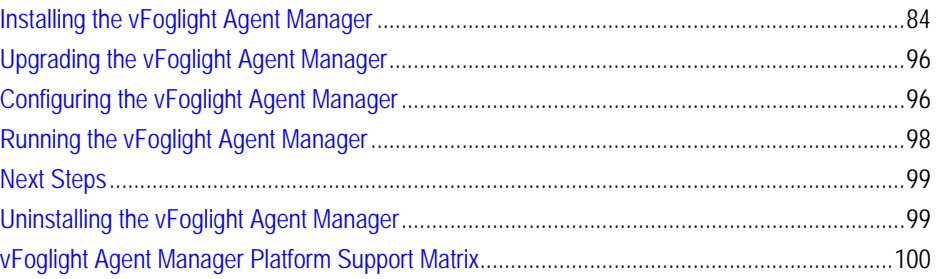

**Note** The vFoglight Agent Manager (FglAM) is installed automatically during the vFoglight installation. These instructions are for reference only.

# <span id="page-83-0"></span>**Installing the vFoglight Agent Manager**

<span id="page-83-3"></span>The vFoglight Agent Manager manages agents installed on monitored hosts, providing a centralized communications link between the vFoglight Management Server and the agents. The vFoglight Agent Manager also provides a number of support services such as installation, upgrade, and the ability to configure agents.

**Note** Throughout this chapter, the convention [*option1*|*option2*] is used in file names at points where you must type, select, or otherwise specify one of multiple options.

## <span id="page-83-2"></span><span id="page-83-1"></span>**Deploying the vFoglight Agent Manager Cartridge**

vFoglight Agent Manager installer is delivered in the cartridge *FglAM-windows-ia32- 5\_2\_4.car*. This cartridge is available in Cartridge folder of the vFoglight installation directory.

The following procedure outlines how to deploy the *FglAM-windows-ia32-5\_2\_4.car*  file on your vFoglight Management Server.

*To deploy the vFoglight Agent Manager cartridge:*

- **1** Log in to vFoglight.
- **2** Navigate to the Cartridge Inventory dashboard (**Dashboards > Administration > Cartridges > Cartridge Inventory**).
- **3** Click the **Browse** button beside the **File on Local Server** field. The *Choose File* window appears.
- **4** Navigate to your *FglAM-windows-ia32-5\_2\_4.car* file, and click on the **Open** button. The **File on Local Server** field is now populated with the path to the vFoglight Agent Manager installer*.car* file.
- **5** Ensure that the **Enable on Install** box is checked.
- **6** Click the **Install Cartridge** button.

Once you have deployed the applicable cartridge for the vFoglight Agent Manager, you can then download the installer for your platform and install the vFoglight Agent Manager. See ["Downloading the vFoglight Agent Manager Installer" on page 85](#page-84-0) and ["Installing the vFoglight Agent Manager" on page 86.](#page-85-0)

## <span id="page-84-2"></span><span id="page-84-0"></span>**Downloading the vFoglight Agent Manager Installer**

The sections below outline how to download the installer for the vFoglight Agent Manager once you have deployed the *FglAM-windows-ia32-5\_2\_4.car* file as described in ["Deploying the vFoglight Agent Manager Cartridge" on page 84.](#page-83-1)

## <span id="page-84-1"></span>**Using the Components for Download Dashboard**

After deploying the *FglAM-windows-ia32-5\_2\_4.car* file, you can download the appropriate platform-specific installer from the Components for Download dashboard.

*To download the installer for the vFoglight Agent Manager:*

- **1** Log in to vFoglight.
- **2** Navigate to the Components for Download dashboard (**Dashboards > Administration > Cartridges > Components for Download**).
- **3** Click the vFoglight Agent Manager installer for your platform. Consult the ["vFoglight Agent Manager Platform Support Matrix" on page 100](#page-99-0) for the appropriate installer name for your platform.
- **4 Optional:** save the installer.
- **5** Run the installer. See ["Installing the vFoglight Agent Manager" on page 86](#page-85-0) for details.

## <span id="page-84-3"></span>**Using the vFoglight Agent Manager Installer Servlet**

In situations where unauthenticated or headless access to the installers is required, you can download the appropriate platform-specific vFoglight Agent Manager installer from a servlet (after deploying the *FglAM-windows-ia32-5\_2\_4.car* file).

*To access the vFoglight Agent Manager installer servlet using a browser:*

**1** Open a web browser and navigate to the following page:

[http|https]://<hostname>:<port>/catalyst-glue-service/installers/

where <hostname> is the name of the machine where the vFoglight Management Server is installed and  $\epsilon_{\text{port}}$  is the HTTP port specified during installation (the default is 8080).

If the vFoglight Management Server has been configured to use HTTPS, then you can specify https as the protocol.

**Note** No login is required to access this page.

- **2** Click the appropriate vFoglight Agent Manager installer for Windows. Please consult the ["vFoglight Agent Manager Platform Support Matrix" on page 100](#page-99-0) for the installer name for your platform.
- **3 Optional:** save the installer.
- **4** Run the installer. See ["Installing the vFoglight Agent Manager" on page 86](#page-85-0).

*To access the vFoglight Agent Manager installer servlet using a file-retrieval tool:*

**1** Use a file-retrieval tool to obtain the appropriate vFoglight Agent Manager installer for Windows by specifying a path formatted as

```
[http|https]://<hostname>:<port>/catalyst-glue-service/installers/fglam-
windows-[ia32|x64].exe
```
where  $\langle$ hostname> is the name of the machine where the vFoglight Management Server is installed and <port> is the HTTP port specified during installation (the default port is 8080). Consult the ["vFoglight Agent Manager Platform Support](#page-99-0)  [Matrix" on page 100](#page-99-0) for the appropriate installer name for your platform.

If the vFoglight Management Server has been configured to use HTTPS, then you can specify https as the protocol.

For example, if you were to retrieve the file *fglam-windows-ia32.exe* from a machine called *server1* (that uses the default port 8080) using Wget, you would issue the command:

```
wget http://server1:8080/catalyst-glue-service/installers/fglam-windows-
ia32.exe
```
**2** Run the installer. See ["Installing the vFoglight Agent Manager" on page 86](#page-85-0) for instructions.

## <span id="page-85-0"></span>**Installing the vFoglight Agent Manager**

After downloading the installer to the machine on which you want to install the vFoglight Agent Manager (as described in ["Downloading the vFoglight Agent Manager](#page-84-0)  [Installer" on page 85](#page-84-0)), you can run the installer from the command line, use the silent (non-interactive) installer, or use the installer GUI.

The installer includes steps that allow you, for example, to install the vFoglight Agent Manager as a service and to configure multiple ways of connecting the vFoglight Agent Manager to the vFoglight Management Server.

## <span id="page-86-0"></span>**Using the vFoglight Agent Manager Installation and Configuration GUI**

The following procedure outlines how to run the installer GUI for the vFoglight Agent Manager.

*To install the vFoglight Agent Manager using the installer GUI:*

**1** Run the installer executable on the target machine. This program prompts you for information, and informs you of the progress of your installation.

A console window appears while the installer is loading and installer files are being extracted to a temporary location on your machine.

**2** The FglAM Installation and Configuration program window appears. Review the information on the Introduction screen and click **Next**.

The License Agreement screen appears.

**3** Accept the terms of the license agreement and click **Next**.

**Note** You need to accept the license agreement before you can install the product.

The Installation Directory screen appears.

**4** Choose the directory where you want to install the vFoglight Agent Manager and click **Next**.

The Configure vFoglight Server URLs screen appears:

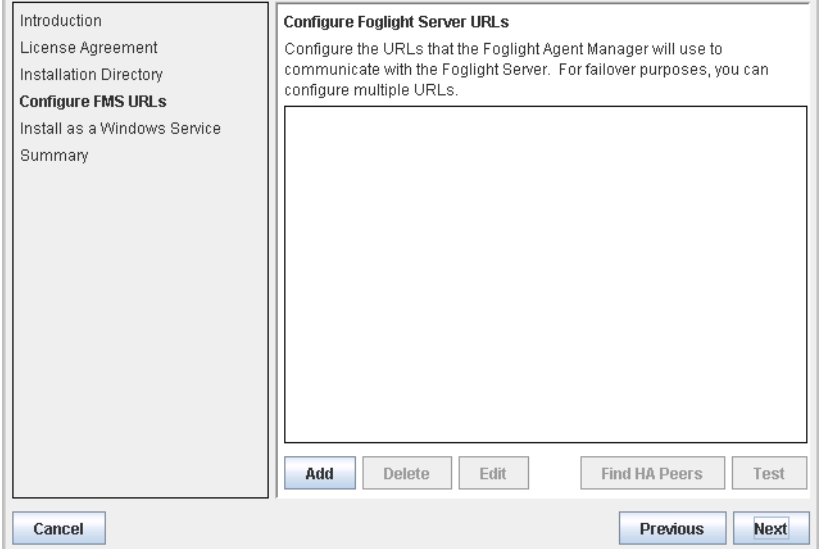

**5** From the Configure vFoglight Server URLs screen—and the Edit vFoglight Server URL dialog that is accessible from this screen—you can configure multiple ways of connecting the vFoglight Agent Manager to the vFoglight Management Server.

For example, you can specify a single URL or configure multiple Management Server URLs for failover purposes.

- **Note** You can also configure Management Server URLs at a later time using the vFoglight Agent Manager configuration interface. See ["Configuring the vFoglight Agent](#page-95-2)  [Manager" on page 96](#page-95-2) for information about launching this interface post-installation.
- <span id="page-87-0"></span>**6** Click **Add** to launch the Edit vFoglight Server URL dialog:

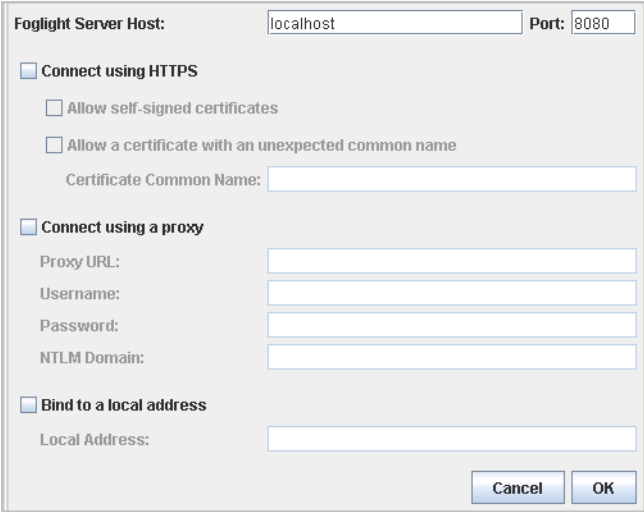

**a** Specify the URL used by the vFoglight Agent Manager to connect to the vFoglight Management Server (the Management Server hostname and port).

In addition, you can configure the following vFoglight Agent Manager connection options in this dialog: **Connect using HTTPS**, **Connect using a proxy**, and **Bind to a local address**. See ["Configuring vFoglight Management](#page-88-0)  [Server URLs from the Installer GUI" on page 89](#page-88-0) for information about these options.

- **b** Once you have specified the desired connection options, click **OK**.
- **7** Repeat [step 6](#page-87-0) and its sub-steps for each Management Server URL you want to add.

The URLs you add are listed on the Configure vFoglight Server URLs screen.

A URL for which the connection has not been tested appears with an orange exclamation-point icon  $( \cdot )$  next to it.

- **8** You can test each vFoglight Agent Manager-vFoglight Management Server connection by selecting the Management Server URL and clicking **Test**. A URL that failed the connectivity test appears with a red x icon  $(\bullet)$  next to it.
- **9** Once you have specified one vFoglight Management Server to which the vFoglight Agent Manager connects, you can search for other Management Servers that have been configured to be part of the same HA (High Availability) partition by selecting the Management Server URL and clicking **Find HA Peers**.
- **10** When you have finished adding Management Server URLs, click **Next**.
	- **Note** If you did not configure any Management Server URLs, if there are URLs listed that have not been tested, or if there are URLs listed that failed the connectivity test, a Warning dialog appears asking you to confirm whether or not you would like to continue.

The Install Windows Service screen appears.

**11** Leave the check box selected (the default setting) if you want to install the vFoglight Agent Manager as a Windows service and have it start automatically when Windows starts.

Deselect the check box if you do not want to install the vFoglight Agent Manager as a Windows service.

**12** Click **Next**.

The Summary screen appears.

**13** Click **Finish** to complete the installation.

The vFoglight Agent Manager installer copies files to the machine. The vFoglight Agent Manager Installer dialog and the console window close automatically when the installation is complete.

**Note** Install the vFoglight Agent Manager on each host that you would like to monitor.

#### <span id="page-88-0"></span>**Configuring vFoglight Management Server URLs from the Installer GUI**

As described in [step 6](#page-87-0) of ["Using the vFoglight Agent Manager Installation and](#page-86-0)  [Configuration GUI" on page 87,](#page-86-0) you can configure the vFoglight Agent Manager connection parameters described below in the Edit vFoglight Server URL dialog available from the installer GUI.

#### *Connect using HTTPS*

If the vFoglight Management Server has been configured to use HTTPS, then HTTPS can be used by the vFoglight Agent Manager to connect to the Management Server.

Selecting the **Connect using HTTPS** check box causes the following additional options to become available:

- **Allow self-signed certificates:** Selecting this check box causes self-signed certificates to be accepted from the Management Server.
- **Allow a certificate with an unexpected common name:** Selecting this check box causes a certificate with a common name (host name) different than the one reported by the Management Server to be accepted. You specify the name in the field **Certificate Common Name:**.

#### *Connect using a proxy*

You can specify whether the vFoglight Agent Manager should connect to the Management Server using a proxy.

Selecting the **Connect using a proxy** check box causes the following additional fields to become available:

- **Proxy URL:** Specify the URL of the proxy used to connect to the Management Server in this field.
- **Username:** Specify the username provided to the proxy in this field.
- **Password:** Specify the password provided to the proxy in this field.
- **NTLM Domain:** Specify the domain provided to the proxy in this field.

#### *Bind to a local address*

You can specify a local network address on the vFoglight Agent Manager machine from which connections to the Management Server are made.

• **Local Address:** Specify the IP address of a NIC (network interface card) on the machine hosting the vFoglight Agent Manager that is used to establish outbound connections to the Management Server.

## <span id="page-89-0"></span>**Installing the vFoglight Agent Manager from the Command Line**

The following procedure outlines how to run the command-line installer for the vFoglight Agent Manager.

The command-line installer prompts you for information and informs you of the progress of your installation.

*To install the vFoglight Agent Manager from the command line:*

- **1** Launch a command window on the target machine and navigate to the directory to which you downloaded the installer.
- **2** Run the installer executable by specifying the following:

fglam-windows-[ia32|x64].exe --headless

Messages appear in the command window while the installer starts and installer files are being extracted to a temporary location on your machine.

The Introduction step appears in the command window when the installer has finished loading.

**3** Review the information in the Introduction and press Enter to move to the next step.

The first part of the License Agreement step appears.

- **4** Press **Enter** to cause subsequent portions of the license agreement to appear.
- **5** At the prompt, type Y and press Enter to accept the terms of the license agreement.

**Note** You need to accept the license agreement before you can install the product.

The Installation Directory step appears.

- **6** At the Install directory prompt, type the path to the directory where you want to install the vFoglight Agent Manager and press Enter or simply press Enter to accept the default installation directory.
	- **Note** If the specified directory does not exist, the installer prompts you regarding whether or not you would like it to be created. To create a directory, press Enter. To return to the Install directory prompt, type N and then press Enter.

The Configure vFMS URLs step appears.

**7** The Configure vFMS URLs step and its sub-steps allow you to configure multiple ways of connecting the vFoglight Agent Manager to the vFoglight Management Server.

For example, you can specify a single URL or configure multiple Management Server URLs for failover purposes.

- **Note** You can also configure Management Server URLs at a later time using the vFoglight Agent Manager configuration interface. See ["Configuring the vFoglight Agent](#page-95-2)  [Manager" on page 96](#page-95-2) for information about launching this interface post-installation.
- <span id="page-90-0"></span>**8** Type 4 and press Enter to select the Add a new URL option.

A new step (named Enter the URL data to add) appears. In addition, the URL prompt appears.

The step Enter the URL data to add provides information about the parameters available for adding a new URL. See also ["Configuring vFoglight Management](#page-92-0)  [Server URLs from the Command Line" on page 93](#page-92-0) for information about these parameters.

**a** At the URL prompt, type the URL parameters as a comma-separated list of name-value pairs starting with the required url parameter. For example:

```
url=http://localhost:8080,address=127.0.0.1,proxy=http://proxy.server
```
**b** Once you have typed the desired parameters, press Enter.

A message appears when the URL is added. You then return to the Configure vFMS URLs menu and prompt.

- **9** Repeat [step 8](#page-90-0) and its sub-steps for each Management Server URL you want to add.
- **10** To list the URLs you have added, type 1 and press Enter.

A numbered list of configured Management Server URLs appears.

A URL for which the connection has not been tested appears with an exclamation point (!) next to it.

You then return to the Configure vFMS URLs menu and prompt.

- **11** Once you have specified one vFoglight Management Server, you can test the vFoglight Agent Manager-vFoglight Management Server connection(s):
	- **a** Type 2 and press Enter.

The installer tests the connection(s). A message appears informing you of the test progress.

When the test is complete, you return to the Configure vFMS URLs menu and prompt.

**b** To see whether the URL(s) passed the connectivity test, type 1 and press Enter. A URL that failed the connectivity test appears with an x next to it.

You then return to the Configure vFMS URLs menu and prompt.

- **12** Once you have specified one vFoglight Management Server to which the vFoglight Agent Manager connects, you can search for other Management Servers that have been configured to be part of the same HA (High Availability) partition:
	- **a** Type 3 and press Enter.

The installer searches for HA peers and tests the connection(s). A message appears informing you of the search and test progress.

When the search and test are complete, you return to the Configure vFMS URLs menu and prompt.

**b** To see whether HA peers where found and added to the list, type 1 and press Enter. A URL that failed the connectivity test appears with an x next to it.

You then return to the Configure vFMS URLs menu and prompt.

- **13** When you have finished adding Management Server URLs, type 0 and press Enter.
	- **Note** If you did not configure any Management Server URLs, if there are URLs listed that have not been tested, or if there are URLs listed that failed the connectivity test, a message appears asking you to confirm whether or not you would like to continue.

The Install as a Windows Service step appears.

**14** If you want to install the vFoglight Agent Manager as a Windows service (the default setting) and have it start automatically when Windows starts, simply press Enter.

If you do not want to install the vFoglight Agent Manager as a Windows service, type N and press Enter.

The Summary step appears.

**15** Press Enter to exit the installer and complete the installation.

The vFoglight Agent Manager installer calculates the installation size and copies files to the machine.

**Note** Install the vFoglight Agent Manager on each host that you would like to monitor.

#### <span id="page-92-0"></span>**Configuring vFoglight Management Server URLs from the Command Line**

As described in [step 8](#page-90-0) of ["Installing the vFoglight Agent Manager from the Command](#page-89-0)  [Line" on page 90](#page-89-0) and [step 3](#page-94-1) of ["Using the Silent vFoglight Agent Manager Installer" on](#page-94-0)  [page 95,](#page-94-0) you can configure the vFoglight Agent Manager connection parameters described below as part of the command-line installation processes.

The required and optional parameters for specifying a vFoglight Management Server URL are described below. Parameters must be specified as a list of comma-separated name-value pairs, starting with the required url parameter. For example:

```
url=http://localhost:8080,address=127.0.0.1,proxy=http://proxy.server
```

```
Important When specifying these parameters as part of the silent installation process, you must 
          specify the option --fms prior to the list of comma-separated name-value pairs. For 
          example:
           --fms url=http://localhost:8080,address=127.0.0.1
```
• url: This parameter is required. Type the URL used by the vFoglight Agent Manager to connect to the vFoglight Management Server using the format

```
url=[http|https]://<hostname>:<port>
```
where <hostname> is the name of the machine where the vFoglight Management Server is installed and <port> is the HTTP port specified during installation (the default port is 8080).

If the vFoglight Management Server has been configured to use HTTPS, then you can specify https as the protocol used by the vFoglight Agent Manager to connect to the Management Server.

- proxy: This parameter is optional. Type the URL of the proxy used to connect to the Management Server as the proxy value.
- proxyUser: This parameter is optional. Type the username provided to the proxy as the proxyUser value.
- proxyPass: This parameter is optional. Type the password provided to the proxy as the proxyPass value.
- proxyNtlmDomain: This parameter is optional. Type the NTLM domain provided to the proxy as the as the proxyNtlm value.
- address: This parameter is optional. Type the IP address of a NIC (network interface card) on the machine hosting the vFoglight Agent Manager that is used to establish outbound connections to the Management Server as the address value.
- sslAllowSelfSigned: This parameter is optional.
	- Type true as the sslAllowSelfSigned value to allow self-signed certificates to be accepted.
	- Type false as the sslAllowSelfSigned value if you do not want self-signed certificates to be accepted.

• certCommonName: This parameter is optional. Including this parameter causes a certificate with a common name (host name) different than the one reported by the Management Server to be accepted. Type the common name contained in the Management Server's certificate as the certCommonName value.

## <span id="page-94-0"></span>**Using the Silent vFoglight Agent Manager Installer**

You can use the silent installer in situations where you want to install the vFoglight Agent Manager non-interactively—for example, to install the vFoglight Agent Manager from the command line onto a remote, headless machine.

*To install the vFoglight Agent Manager using the silent installer:*

- **1** If you are installing onto a remote machine, log in to the target machine (for example, using SSH).
- **2** Launch a command window on the target machine and navigate to the directory to which you downloaded the installer.
- <span id="page-94-1"></span>**3** Run the installer executable with the --silent option. All desired installation parameters must be included in the command with the --silent option, using the format

```
fglam-windows-[ia32|x64].exe --silent --fms <url_and_other_parameters> --
installdir <install_dirirectory_path>
```
where  $\text{curl}\_$ and $\_$ other $\_$ parameters is a comma-separated list of parameters for configuring the connection to a vFoglight Management Server and <install\_dirirectory\_path> is the full path to the directory where you want to install the vFoglight Agent Manager. See ["Configuring vFoglight Management](#page-92-0)  [Server URLs from the Command Line" on page 93](#page-92-0) for a description of the required url parameter and the other optional parameters for the --fms option.

You can provide the --fms option multiple times to configure the connection to more than one Management Server at once.

**Note** The --installdir option is required, but the --fms option is not.

Messages appear in the command window while the installer starts. Installer files are extracted to the location you specified in the --installdir parameter and the installer runs.

# <span id="page-95-0"></span>**Upgrading the vFoglight Agent Manager**

<span id="page-95-4"></span><span id="page-95-3"></span>Consult the *vFoglight 5.2.4 Upgrade Field Guide* for detailed upgrade instructions.

# <span id="page-95-1"></span>**Configuring the vFoglight Agent Manager**

This section contains information about configuring the vFoglight Agent Manager after installation.

## <span id="page-95-2"></span>**Configuring the vFoglight Agent Manager**

You can change many of the settings available in the vFoglight Agent Manager installer at a later time using the vFoglight Agent Manager configuration interface.

**Note** All of the command-line options that you can specify when starting the vFoglight Agent Manager installer also work with the --configure option that is used to launch the vFoglight Agent Manager configuration interface.

*To launch the vFoglight Agent Manager configuration GUI:*

**1** Run the vFoglight Agent Manager from the command line with the --configure option:

<fglam\_home>\bin\fglam.exe --configure

The FglAM Installation and Configuration program windowappears.

**2** Review the information on the Introduction screen and click **Next**.

The Update Client ID screen appears.

- **3** The second screen—Update Client ID—allows you to reset the unique identifier assigned to this vFoglight Agent Manager if you have discovered that this vFoglight Agent Manager is using the same identifier as another vFoglight Agent Manager:
	- If you would like to reset the unique identifier assigned to this vFoglight Agent Manager instance: select the **Yes, reset this client's ID** check box.
	- If you do not want to reset the unique identifier assigned to this vFoglight Agent Manager instance: leave the **Yes, reset this client's ID** check box deselected (the default setting).

**4** Click **Next**.

The Configure vFoglight Server URLs screen appears.

- **5** Using the **Next** and **Previous** buttons, navigate through the remaining screens and set the desired options. The Configure vFoglight Server URLs and Install Windows Service screens are the same as in the vFoglight Agent Manager installer GUI. See ["Using the vFoglight Agent Manager Installation and](#page-86-0)  [Configuration GUI" on page 87](#page-86-0) for instructions.
- **6** When you are finished configuring the vFoglight Agent Manager, navigate to the Summary screen and click **Finish**.

*To launch the vFoglight Agent Manager configuration command-line interface:*

- **1** Launch a command window on the vFoglight Agent Manager machine and navigate to the *<fglam\_home>\bin* directory.
- **2** Run the vFoglight Agent Manager from the command line with the following options:

fglam.exe --headless --configure

A message appears in the command shell while the configuration interface starts.

The Introduction step appears when the configuration interface has finished loading.

- **3** Review the information in the Introduction and press Enter to move to the next step.
- **4** The second step—Update Client ID—allows you to reset the unique identifier assigned to this vFoglight Agent Manager if you have discovered that this vFoglight Agent Manager is using the same identifier as another vFoglight Agent Manager:
	- If you would like to reset the unique identifier assigned to this vFoglight Agent Manager instance: type Y at the prompt and press Enter.
	- If you do not want to reset the unique identifier assigned to this vFoglight Agent Manager instance: press Enter (N is the default option).

The Configure vFMS URLs screen appears.

**5** The subsequent steps—Configure vFMS URLs and Install as a Windows Service—are the same as in the vFoglight Agent Manager command-line installer. See ["Installing the vFoglight Agent Manager from the Command Line"](#page-89-0)  [on page 90](#page-89-0) for instructions.

Navigate through the remaining steps and set the desired options.

<span id="page-97-3"></span>**6** When you have finished configuring the vFoglight Agent Manager, press Enter at the Summary step.

## **Installing the vFoglight Agent Manager as a Windows Service**

If you did not install the vFoglight Agent Manager as a Windows service using the installer, you can do so from the command line after installing the vFoglight Agent Manager.

<span id="page-97-1"></span>*To install the vFoglight Agent Manager Windows service:*

- **1** Launch a command window on the vFoglight Agent Manager machine and navigate to the *<fglam\_home>\bin* directory.
- **2** Run the vFoglight Agent Manager from the command line with the --installservice option:

fglam.exe --install-service

**3** To start or stop the vFoglight Agent Manager service manually, follow the instructions in ["To run the vFoglight Agent Manager as a Windows service:" on](#page-97-2)  [page 98](#page-97-2).

*To remove the vFoglight Agent Manager Windows service:*

- **1** Launch a command window on the vFoglight Agent Manager machine and navigate to the *<fglam\_home>\bin* directory.
- **2** Run the vFoglight Agent Manager from the command line with the --removeservice option:

<span id="page-97-4"></span>fglam.exe --remove-service

# <span id="page-97-0"></span>**Running the vFoglight Agent Manager**

*To start the vFoglight Agent Manager:*

• Navigate to the *\bin* directory of your vFoglight Agent Manager installation and run the *fglam.exe* executable.

<span id="page-97-2"></span>*To run the vFoglight Agent Manager as a Windows service:*

**1** If you have not already done so, follow the instructions in ["To install the](#page-97-1)  [vFoglight Agent Manager Windows service:" on page 98](#page-97-1).

- **2** Launch a command window on the vFoglight Agent Manager machine and navigate to the *<fglam\_home>\bin* directory.
- **3** Run the vFoglight Agent Manager from the command line with the desired option:
	- **To start the vFoglight Agent Manager service:** Run *fglam.exe* with the start-service option:
		- fglam.exe --start-service
	- **To stop the vFoglight Agent Manager service:** Run *fglam.exe* with the stop option: fglam.exe --stop

## <span id="page-98-1"></span>**Next Steps**

To install vFoglight Agents, refer to the chapter "Installing Agents".

# <span id="page-98-2"></span><span id="page-98-0"></span>**Uninstalling the vFoglight Agent Manager**

To uninstall version 5.2.4 of the vFoglight Agent Manager, delete the installation directory (referred to as  $\langle f \rangle$ *s* as *home*> in this chapter).

# <span id="page-99-0"></span>**vFoglight Agent Manager Platform Support Matrix**

<span id="page-99-1"></span>The following table outlines the vFoglight Agent Manager installer appropriate for your platform.

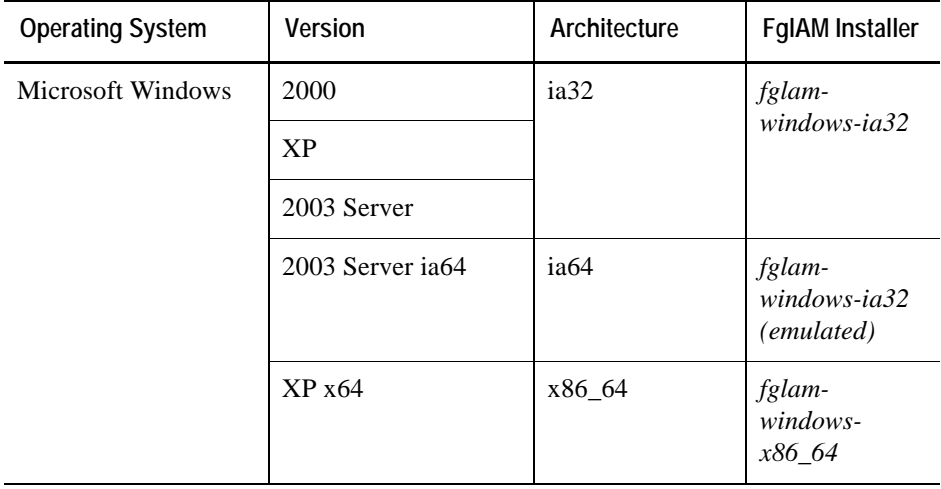

6

# **Installing Agents**

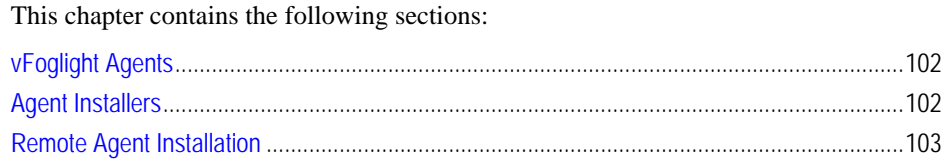

# <span id="page-101-0"></span>**vFoglight Agents**

A cartridge may include one or more executable vFoglight agent installers. These agent installers included in a cartridge are listed on the *Components for Download* page of the *Cartridges* area in the vFoglight Administration Module (select **Administration > Cartridges > Components for Download** from the navigation panel on the left side of the vFoglight interface). Agents must be installed on all of the machines you want to monitor. For agents that are installed on the monitored host you need to install and configure the vFoglight Agent Manager.

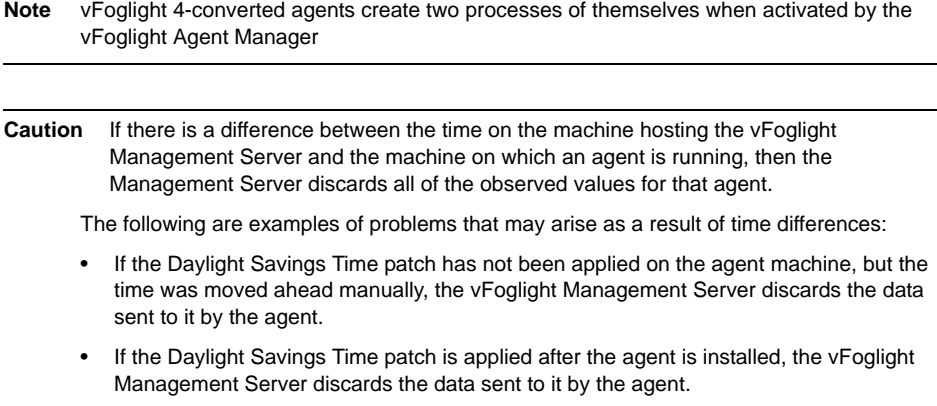

# <span id="page-101-1"></span>**Agent Installers**

<span id="page-101-2"></span>Agents that depend on the vFoglight Agent Manager are installed using the remote installation procedure. See ["Remote Agent Installation" on page 103](#page-102-0) and the *Administration and Configuration Guide*.

Some cartridges include one or more executable agent installers. The agent installers that are available for download are listed on the *Components for Download* page of the *Cartridges* area. You can use the controls on this page to download agent installers from the vFoglight Management Server to a remote machine.

#### *To download an agent installer:*

**1** Select **Administration > Cartridges > Components for Download** from the navigation panel on the left side of the vFoglight interface. The *Components for Download* page appears.

- **2** Click the name of the installer that you want to download.
- **3** Follow the on-screen instructions for each step of the installation process and specify the appropriate installation options.
- **Note** For agents that are installed individually, you have to run the agent installer executable and setup the agent on each machine you want to monitor with that type of agent.

The vFoglight Agent Manager defines agents with their Agent Package name. When displayed in the Create Agent dialog, the agent names are prepended with the cartridge name.

Depending on the type of agent that you installed, you may need to edit its properties to configure it for the part of your environment that you want to monitor. For information about agent properties, see the *Administration and Configuration Guide* and the *User Guide* for the cartridge with which the agent was included.

## <span id="page-102-0"></span>**Remote Agent Installation**

<span id="page-102-1"></span>You can install vFoglight agents on any remote host on which vFoglight Agent Manager has been installed. See the chapter "Installing and Running the vFoglight Agent Manager (FglAM)" for instructions on installing vFoglight Agent Manager.

For more information about remote agent installation, see the *Administration and Configuration Guide*.

104 vFoglight Installation and Setup Guide

# <span id="page-104-0"></span>**Index**

## **A**

**about vFoglight** [8](#page-7-0) **administration** administrator default account [34](#page-33-0) default user name and password [34](#page-33-1) **Agents** [28](#page-27-0) embedded [28](#page-27-1) installing [102](#page-101-2)

## **B**

**bin directory** [60](#page-59-0)

## **C**

**cartridge directory** [61](#page-60-0) **cartridges** installing [80](#page-79-2) **client directory** [60](#page-59-1) **Components for Download dashboard** [85](#page-84-1) **config directory** [60](#page-59-2) **configuring** vFoglight Agent Manager [96](#page-95-3) **contacting** Vizioncore [11](#page-10-0)

## **D**

**database** external MySQL database access for remote users [55](#page-54-0) **deploying** vFoglight Agent Manager cartridge [84](#page-83-2) **directories** installed directories [60](#page-59-3) **documentation** cartridge [10](#page-9-0) core [9](#page-8-0) feedback [10](#page-9-1) suite [9](#page-8-1) **documentation directory** [60](#page-59-4) **downloading** vFoglight Agent Manager installer [85](#page-84-2) **dtd directory** [60](#page-59-5)

### **H**

**High Availablility Server** [74](#page-73-0) **how to** access *the Cartridge Manager* [80](#page-79-3) install *a cartridge* [80](#page-79-4)

#### 106 Foglight **Installation and Setup Guide**

### **I**

**installation** modes [56](#page-55-0) recommendations [31](#page-30-0) requirements [34](#page-33-2) **installed directories** [60](#page-59-3) bin [60](#page-59-0) cartridge [61](#page-60-0) client [60](#page-59-1) config [60](#page-59-2) docs [60](#page-59-4) dtd [60](#page-59-5) jre [61](#page-60-1) lib [61](#page-60-2) logs [61](#page-60-3) mysql [61](#page-60-4) scripts [61](#page-60-5) server [61](#page-60-6) support [61](#page-60-7) **installers** downloading the vFoglight Agent Manager installer [85](#page-84-2) **installing** vFoglight Agent Manager [83,](#page-82-0) [84,](#page-83-3) [86](#page-85-1) **installing cartridges** [80](#page-79-2)

### **J**

**JAR files directory** [61](#page-60-2) **JRE directory** [61](#page-60-1)

### **L**

**lib directory** [61](#page-60-2) **licensing** [29](#page-28-0) **log files directory** [61](#page-60-3) **logging in** to the Administration Console [76](#page-75-0) **M**

**Management Server** [27](#page-26-0) **mysql files directory** [61](#page-60-4)

#### **P**

**password, administrator** [34](#page-33-1) **perl files directory** [61](#page-60-8) **platform support** vFoglight Agent Manager [100](#page-99-1) **properties file** [57](#page-56-0)

### **R**

**recommendations** for installing vFoglight [31](#page-30-0) **remote agent installation** [103](#page-102-1) **remote monitor** installing [75](#page-74-0) starting [75](#page-74-1) **running** vFoglight Agent Manager [83](#page-82-0) **running vFoglight** [71](#page-70-0)

### **S**

**scripts directory** [61](#page-60-5) **server** starting [72](#page-71-0) stopping [73](#page-72-0) **server directory** [61](#page-60-6) **silent installation mode** [57](#page-56-1) **starting the server** [72](#page-71-0) **stopping the server** [73](#page-72-0) **support directory** [61](#page-60-7)

#### **T**

**text conventions** [11](#page-10-1)

## **U**

**uninstalling** vFoglight [69](#page-68-0) vFoglight Agent Manager [99](#page-98-2) **upgrading** vFoglight Agent Manager [96](#page-95-4) **user account** administrator [34](#page-33-0) **using** Components for Download dashboard [85](#page-84-1) vFoglight Agent Manager installer servlet [85](#page-84-3)

## **V**

**vFoglight** uninstalling [69](#page-68-0) **vFoglight Agent Manager** configuring [96](#page-95-3) deploying the cartridge [84](#page-83-2) downloading the installer [85](#page-84-2) installer [86](#page-85-1) installing [83,](#page-82-0) [84](#page-83-3) installing Windows service [98](#page-97-3) platform support [100](#page-99-1) removing Windows service [98](#page-97-3) running [83,](#page-82-0) [98](#page-97-4) uninstalling [99](#page-98-2) upgrading [96](#page-95-4) **vFoglight Agent Manager installer servlet** [85](#page-84-3)

## **W**

**Windows**

service, from the command line [73](#page-72-1) service, installing vFoglight as a [72](#page-71-1)